# **MySQL Query Browser**

### **MySQL Query Browser**

This is a translation of the MySQL Query Browser Manual that can be found at [dev.mysql.com](http://dev.mysql.com/doc/query-browser/en). The original MySQL Query Browser Manual is in English, and this translation is not necessarily as up to date as the English version. Esta es una traduccion del manual de MySQL Query Browser el cual puede ser encontrado en [dev.mysql.com](http://dev.mysql.com/doc/query-browser/en). El Manual original de MySQL Query Browser se encuentra en Inglés, y esta traduccion no necesariamente es tan actualizada como la versión en Inglés. Edwin Cruz <ecruz @ medel.com.mx> ha traducido este manual del Inglés. El es gerente de sistemas y vive en Aguascalientes, México. Edwin cumplió su educación en 2005 con grado de ingenieria en ciencias de la computación. Como desarrollador, Edwin ha estado trabajando con LAMP Stack por tres años. Antes de obtener su empleo actual, en una compañia de transporte, Edwin trabajo en Texas Instruments Mexico.

### **Resumen**

Este es el Manual de MySQL Query Browser

Documento generado en: 2010-03-14 (revision: 542)

Copyright © 1997-2007 MySQL AB, 2008-2010 Sun Microsystems, Inc. All rights reserved. U.S. Government Rights - Commercial software. Government users are subject to the Sun Microsystems, Inc. standard license agreement and applicable provisions of the FAR and its supplements. Use is subject to license terms. Sun, Sun Microsystems, the Sun logo, Java, Solaris, StarOffice, MySQL Enterprise Monitor 2.0, MySQL logo™ and MySQL™ are trademarks or registered trademarks of Sun Microsystems, Inc. in the U.S. and other countries. UNIX is a registered trademark in the U.S. and other countries, exclusively licensed through X/Open Company, Ltd.

Copyright © 1997-2007 MySQL AB, 2008-2010 Sun Microsystems, Inc. Tous droits r?serv?s. L'utilisation est soumise aux termes du contrat de licence.Sun, Sun Microsystems, le logo Sun, Java, Solaris, StarOffice, MySQL Enterprise Monitor 2.0, MySQL logo™ et MySQL™ sont des marques de fabrique ou des marques d?pos?es de Sun Microsystems, Inc. aux Etats-Unis et dans d'autres pays. UNIX est une marque d?pos?e aux Etats-Unis et dans d'autres pays et licenci?e exlusivement par X/Open Company, Ltd.

Este manual no es distribuido bajo licencia estilo GPL. El uso del manual esta sujeto a los siguientes términos:

- La conversión a otros formatos esta permitido, pero el contenido actual no debe ser alterado o editado de ninguna manera.
- Usted podrá crear una copia impresa para su uso personal.
- Para todos los usuarios, la venta de copias impresas o usando (partes de) el manual en otra publicacion, por ejemplo, se requiere un acuerdo por escrito con MySQL AB.

Por favor envie a http://www.mysql.com/company/contact/ para más información si usted esta interesando en contribuir haciendo una traducción.

# Tabla de contenidos

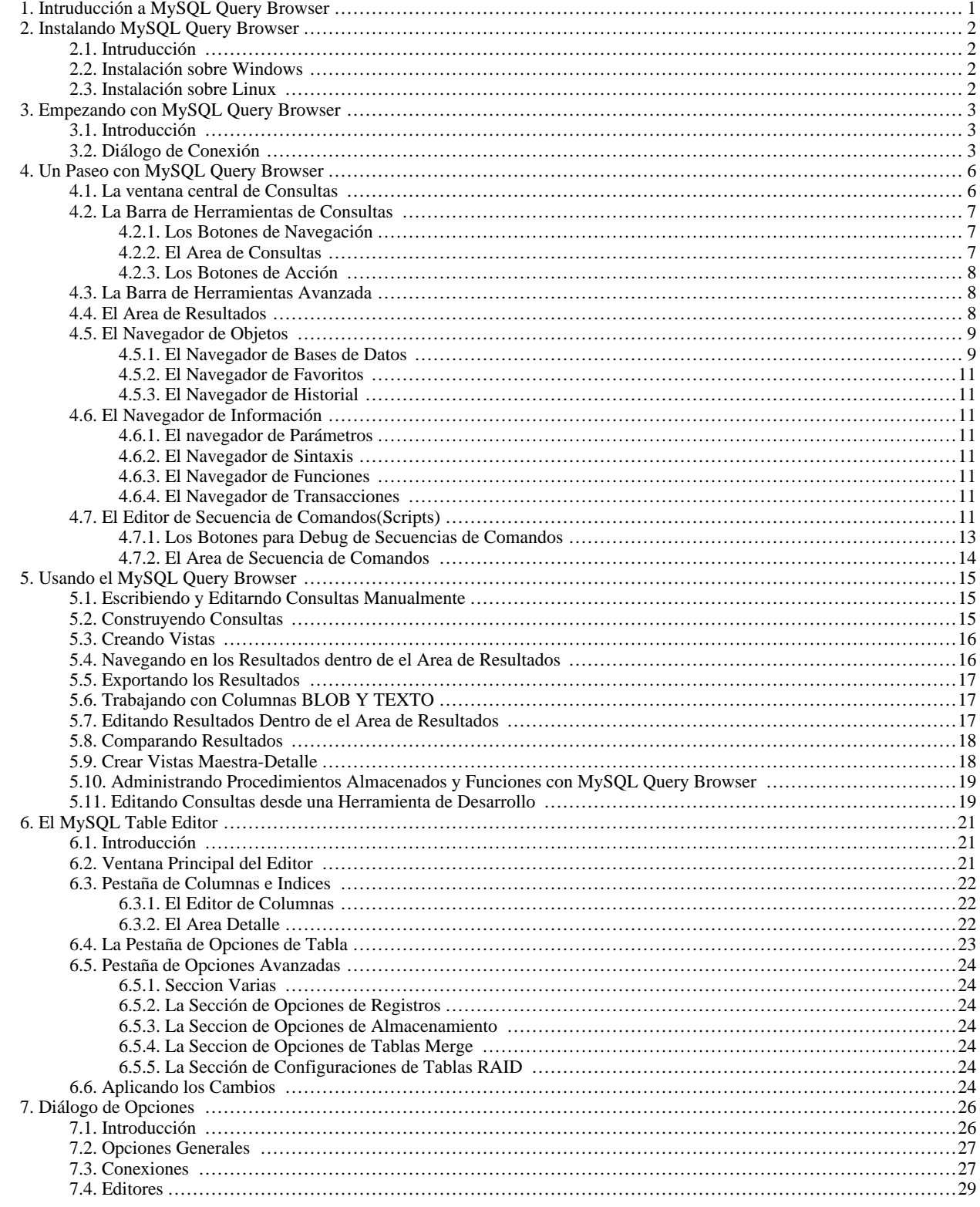

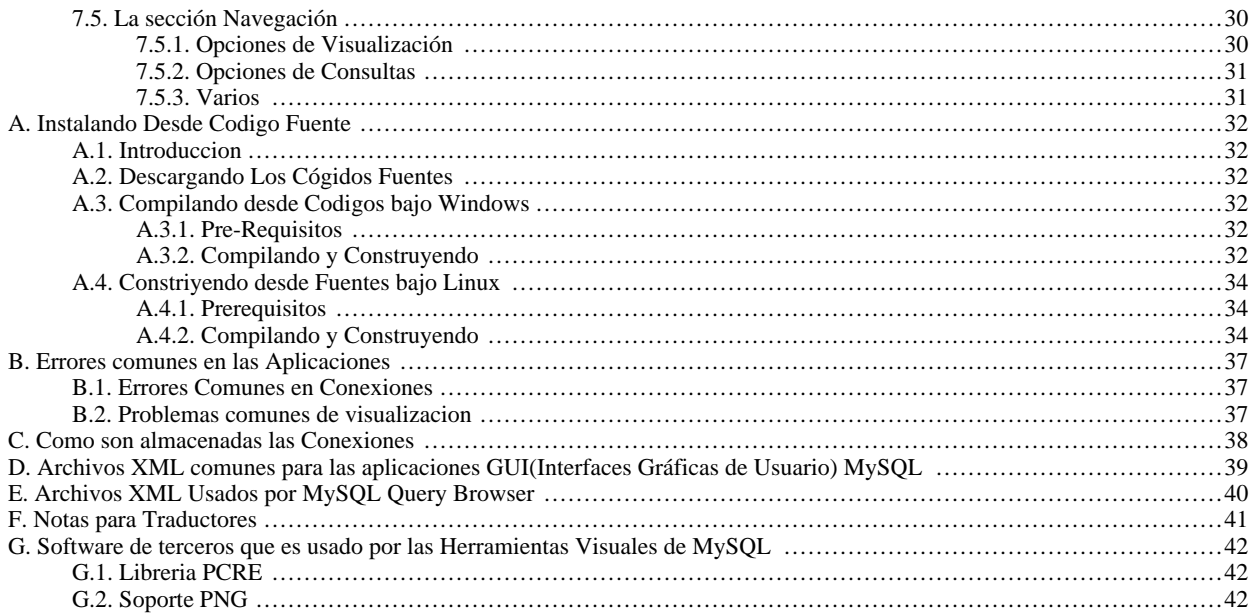

# Lista de figuras

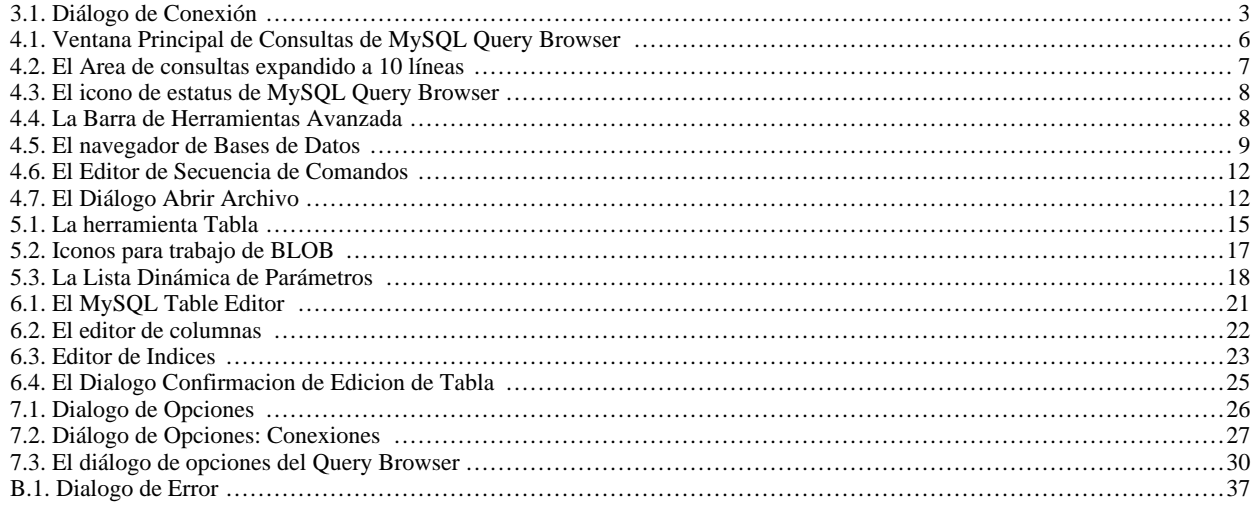

# Capítulo 1. Intruducción a MySQL Query Browser

<span id="page-6-0"></span>MySQL Query Browser es una herramienta gráfica proporcionada por MySQL AB para crear, ejecutar, y optimizar consultas en un ambiente gráfico, donde el [MySQL Administrator](http://www.mysql.com/products/administrator/) esta diseñado para administrar el servidor MySQL. MySQL Query Browser esta diseñado para ayudarle a consultar y analizar datos almacenados en su base de datos MySQL.

Aunque todas las conslutas ejecutadas en el MySQL Query Browser pudieran ser también ejecutadas en la utilidad de línea de comando mysql, MySQL Query Browser permite de una manera más intuitiva y grafica la consulta y la edición de datos.

MySQL Query Browser está diseñado para trabajar con versiones superiores a MySQL 4.0.

MySQL Query Browser es el resultado de las sugerencias que MySQL AB ha recibido de multiples usuarios durante varios años. Sin embargo, si usted siente que carece de alguna característica importante para usted o si escubre algun bug, por favor use nuestro [MySQL](http://bugs.mysql.com) [Bug System](http://bugs.mysql.com) para sugerir nuevas caracteristicas o reportar problemas.

Para MySQL Query Browser, existe un foro(Inglés) dedicado disponible en <http://forums.mysql.com/list.php?108>.

# <span id="page-7-0"></span>Capítulo 2. Instalando MySQL Query Browser

# **2.1. Intruducción**

<span id="page-7-2"></span><span id="page-7-1"></span>MySQL Query Browser está disponible para Windows tanto para Linux, en forma de fuentes o compilados. MySQL Query Browser puede ser descargado desde: [El sitio Web de MySQL.](http://dev.mysql.com/downloads/query-browser/)

## **2.2. Instalación sobre Windows**

MySQL Query Browser corre en una maquina reciente a 32-bit con sistemas operativos basados en NT, incluyendo windows 2000,XP y 2003. No puede ser ejecutado en Windows NT 4 o anteriores.

MySQL Query Browser es instalado usando el paquete de instalacion (.msi) del Instalador de Windows, el cual puede ser usado en todos los Sistemas Operativos Windows. El nombre del paquete MSI contiene varias partesmysql-query-browser-versionwin.msi, donde version indica la version de MySQL Query Browser

El Sistema de Instalacion de Windows fue actualizado con la liberacion de Windows XP; quienes estén usando versiones anteriores de Windows pueden visitar [este Artículo en la Base de Conocimiento Microsoft](http://support.microsoft.com/default.aspx?scid=kb;EN-US;292539) para información sobre la actualización a la última version.

Para instalar MySQL Query Browser, hacer click en el boton secundario sobre el archivo MSI y seleccionar la opción INSTALAR. La instalación iniciará automáticamente y le preguntará por algunas preferencias de instalación. Durante la instalación, usted puede escoger el lugar donde el instalador coloque un acceso directo en el menú Inicio y un ícono sobre el escritorio.

Si usted tiene problemas ejecutando el instalador, usted puede descargar un archivo ZIP sin instalador como una alternativa. El archivo se llama mysql-query-browser-version-win-noinstall.zip. Usando algún programa ZIP, desempaquete los archivos en el directorio deseado. Posiblemente usted quiera crear accesos directos de MySQLQueryBrowser.exe a su escritorio o barra de inicio rápido.

<span id="page-7-3"></span>Al menos que se elija otro lugar, MySQL Query Browser es instaldo sobre C: \%PROGRAMFILES%\MySQL\MySQL Query Browser  $1.1\$ MySQLQueryBrowser.exe donde %PROGRAMFILES% es el directorio por default para los programas en su maquina. Por ejemplo, C:\Program Files pudiera ser uno o C:\Archivos de Programa.

## **2.3. Instalación sobre Linux**

MySQL Query Browser corre en maquinas con Linux que tienen entorno gráfico instalado. Este está diseñado para correo bajo Gnome con GTK2. Ha sido probado con las versiones del kernel de linux 2.4 y 2.6, pero deberia tambien correr en otras versiones, y también en numerosos sistemas operativos tipo Unix.

Para instalar MySQL Query Browser. primero descargar el archivo comprimido de instalación. El archivo típicamente es nombrado mysql-query-browser-version-linux.tar.gz, donde version indica la version de MySQL Query Browser (por ejemplo 1.0.5-alpha).

Para visualizar el contenido del archivo comprimido, ejecutar este comando:

shell> tar -tzf mysql-query-browser-version-linux.tar.gz

Para instalar MySQL Query Browser, ejecutar este comando

shell> tar --directory=/opt -xzvf mysql-query-browser-version-linux.tar.gz

Esto instala los binarios de la aplicacion en /opt/mysql-query-browser/bin. Cambiese a este directorio y ejecute mysqlquery-browser para iniciar la aplicacion. Usted puede reemplazar /opt por el directorio de instalacion de su preferencia.

Paquetes especificos por Distribucion están disponibles para Redhat Linux 9 (x86) y suse Linux 9.1 (x86).

# <span id="page-8-0"></span>Capítulo 3. Empezando con MySQL Query Browser

# **3.1. Introducción**

<span id="page-8-1"></span>La manera de empezar MySQL Query Browser depende del sistema operativo que esté usando:

• En Windows, abrir MySQL Query Browser haciendo doble click en el ícono sobre el escritorio, o seleccionando su registro en el menu Inicio (tipicamente el registro Inicio Menu MYSQL opción MYSQL QUERY BROWSER). Alternativamente, usted puede abrir una ventana MS-DOS y abrir MySQL Query Browser desde línea de comando:

C:\%PROGRAMFILES%\MySQL\MySQL Query Browser 1.1\MySQLQueryBrowser.exe

%PROGRAMFILES% es el directorio de los programas por default en su maquina. Por ejemplo, C:\Archivos de Programa o C:\Program files. Si la ruta contiene espacios, es recomendable encerrar el comando con comillas dobles. Por ejemplo:

C:\> "C:\archivos de programa\MySQL\GUITools\MySQLQueryBrowser.exe"

<span id="page-8-2"></span>• En máquinas Linux, abrir MySQL Query Browser cambiandose al directorio /opt/mysql-query-browser/bin, y luego ejecutando mysql-query-browser.

# **3.2. Diálogo de Conexión**

Una vez que MySQL Query Browser ha sido iniciado, este despliega un dialogo de conexión. Se tiene que especificar el servidor MySQL al cual le gustaría conectarse, las credenciales son necesarias para la autorización en el servidor, que es donde se esta ejecutando servidor (y donde el puerto escucha también), y la base de datos seleccionada (Esquema) por defeto. Posiblemente tambien especifique un numero en otras opciones, si aplica. Once MySQL Query Browser has been started, it displays a connection dialog. You have to specify the MySQL server to which you would like to connect, the credentials needed for authorization on that server, which machine that server runs on (and which port it listens to), and the default database (Schema) you will be querying from. You may also specify a number of other options, if required.

*Usted debe seleccionar la base de datos predeterminada a razon de sus consultas.* Es posible seleccionar una base de datos predeterminada despues de conectarse al servidor, pero configurando la predeterminada desde el cuadro de conexión puede guardar tiempo en subsecuentes conexiones.

### <span id="page-8-3"></span>**Figura 3.1. Diálogo de Conexión**

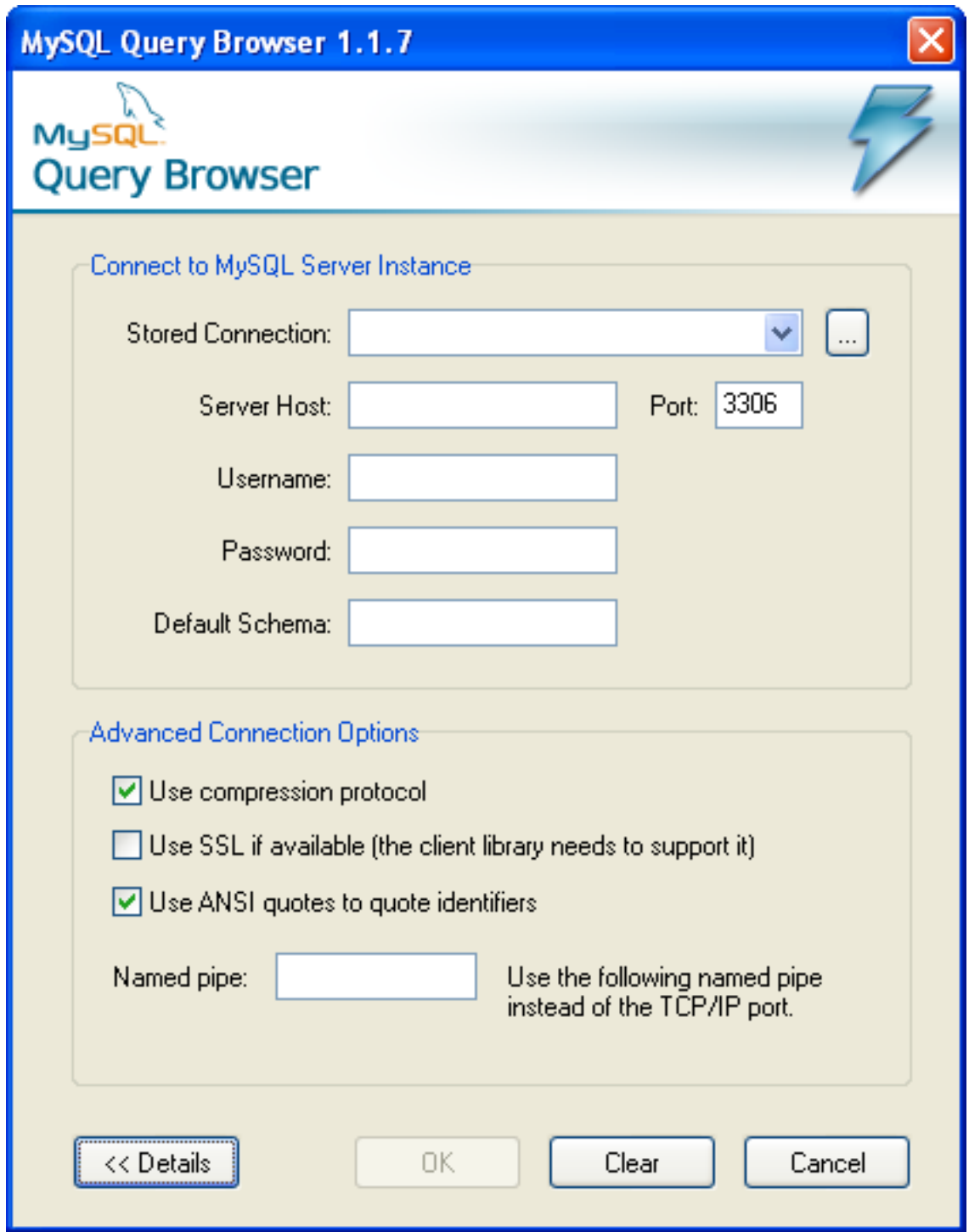

Si la conexión al servidor es establecida satisfactoriamente, los valores introducidos en los campos del diálogo de conexión serán guardados para futuras conexiones(ver la sección que describe [como MySQL Query Browser almacena la informacion de la conexión](#page-43-0)). Sin embargo el campo Contraseña siempre esta vacio: Por razones de seguridad, la contraseña no es almacenada junto con las otras opciones, al menos de que usted explicitamente especifique en la sección de [Opciones Generales](#page-32-0) en [opciones de diálogo](#page-31-0).

Si usted tiene dificultades conectandose, por favor vea la sección [localizando errores de conexión](#page-42-1) en el apéndice [Localizando Errores de](#page-42-0) [Aplicaciones.](#page-42-0)

Usted puede cambiar cualquier valor en el su perfil de conexiones solo con sobreescribir los valores existentes por los nuevos. Similarmente, si usted selecciona otro perfil de conexión, usted puede guardar cualquiera de sus valores. Cuando usted presiona el botón ACEPTAR despues de cambiar los valores del perfil, los cambios son almacenados permanentemente si la conexion al servidor MySQL fue establecida satisfactoriamente. Usted puede tambien dar click en el botón ... que se encuentra a lado del botón **CONEXIONES** para desplegar un cuadro de diálogo de Opciones que tiene una sección de Conexiones para modificar perfiles de conexión. Usted puede encontrar valores que usted puede establecer en el cuadro de dialogo de Conexión una descripcion en la seccion de Connections de el [Diálogo de Opciones](#page-31-0).

# <span id="page-11-0"></span>Capítulo 4. Un Paseo con MySQL Query Browser

## **4.1. La ventana central de Consultas**

<span id="page-11-1"></span>Una vez que se ha conectado satisfactoriamente al servidor MySQL usted esta situado en la ventana central de consultas de el MySQL Query Browser. Todas las funcionalidades de la aplicacion está disponible a travéz de esta ventana.

- I⊡I× MySQL Query Browser - root@localhost: 3306 / world Consulta Sentencias Herramientas Ventana Archivo Editar Ver Ayuda SELECT \* FROM city c; Adelante **Fiecuta** WHERE Transacción Compara  $\frac{1}{\text{CREATE}}$ **O** Resultado 1 Esquemas Favoritos History Q  $\blacktriangleright$  information schema  $\blacktriangleright$   $\blacksquare$  mysql  $\blacktriangleright$   $\blacktriangleright$  test  $\blacktriangleright$   $\blacksquare$  world × **III** city × **III** country **Sintaxis** Funciones Params Trx Data Manipulation Data Definition MySQL Utility Transactional and Locking Edici × Discard Cha  $\mathbb{H}$  $1:21$ 

<span id="page-11-2"></span>**Figura 4.1. Ventana Principal de Consultas de MySQL Query Browser**

La ventana principal de consultas esta dividida en varias secciones:

- *Barra de Herramientas de Consulta* La barra de herramientas de consultas es donde se crea y ejecuta sus sentencias. Este esta compuesto por tres botones de navegación. (REGRESAR, SIGUIENTE, ACTUALIZAR), El area de la consulta, dos botones de acción(EJECU-TAR y DETENER), y un indicador de estatus.
- *Barra de Herramientas Avanzadas:* La barra de herramientas avanzadas contiene un set de tres botones: Los botones de Transacciçon( START,COMMIT, ROLLBACK), los botones de administración de consultas(EXPLAIN, COMPARAR), y el boton de creacion de consultas (SELECT, FROM, WHERE, etc.).
- *Area de Resultado:* Todas los resultados de las consultas son desplegados en el área de resultados. Usted puede tener multiples pestañas activas a la vez, permitiendo trabajar en multiples sentencias. El area de resultado puede ser configurado verticalmente u horizontalmente para mejorar comparativas, y las sentencias en diferentes partes del area de resultado pueden ser puestas juntas para un analisis de detalle maestro.
- *Navegador de Objetos:* El navegador de objetos es parte de la barra de a lado y permite administrar sus bases de datos, favoritos e historial. Usted puede escoger cual base de datos y tablas a consultar, agregar consultas comunmente utilizadas en sus favoritos, y navegar a travéz de consultas previamente ejecutadas para usarlas de nuevo.
- *Navegador de Información:* El navegador de Informacion es parte de la barra de a lado y es usada para ver las funciones preconstruidas, y administrar consultas que contengan parámetros. Un ejemplo de esto es cuando establecemos una vista maestra con un par de consultas. Los datos en la consulta maestra están disponibles como parámetros de la consulta detallada.

La mayoria de esas secciones pueden ser visualizadas y ocultadas usando el menú VENTANA seleccionando o deseleccionando los elementos que desea visualizar.

<span id="page-12-0"></span>Cada uno de estos asuntos están cubiertos en más detalle en futuras secciones.

## **4.2. La Barra de Herramientas de Consultas**

<span id="page-12-1"></span>Todas las consultas, si son generadas automaticamente, gráficamente o manualmente, aparecen en la Barra de herramientas de consultas. La manera mas simple de usar el MySQL Query Browser es escribir una consulta dentro del área de consultas y dar un click en el boton de ejecutar. Una sentencia terminadora como puede ser ; o  $\G$  no son requeridas.

### **4.2.1. Los Botones de Navegación**

A la izquierda de el area de consultas se encuentran los botones de navegación. Los botones de navegación le permiten navegar a travéz de el historial de consultas, asi que usted puede rescatar y ejecutar nuevamente consultas previamente ejecutadas. El historial de consultas esta disponible a travéz de [objeto de exploración](#page-14-0).

Un click en el botón de REGRESAR (GO BACK) cargará la consulta previa en su historial, tambien el botón SIGUIENTE (GO NEXT) cargará la consulta siguiente. Solamente las consultas que fueron ejecutadas sin errores son agregadas a el historial.

<span id="page-12-2"></span>Así como usted navega con los botones SIGUIENTE y REGRESAR, las consultas desplegadas no son ejecutadas hasta que usted explicitamente las ejecuta dando un click en el boton EJECUTAR. el boton ACTUALIZAR re-ejecuta la ultima consulta ejecutada, la cual puede o no ser la actual que esta en el area de consultas.

### **4.2.2. El Area de Consultas**

El área de consultas es donde el texto de todas las sentencias y consultas son desplegadas. El áre de consulta contiene por defecto tres lineas de alto y automáticamente se expande a un número maximo de 10 lineas de alto. Para consultas mayores a 10 líneas, el area de consultas se puede recorrer.

Para espacio adicional, usted puede presionar la tecla **F11** para maximizar el area de consultas. También puede escoger en el menú VEN-TANA la opción MAXIMIZAR AREA CONSULTA para maximizar el area de consulta. Cuando la consulta es maximizada, el número de lineas son desplegadas para la consulta, y el area de consultas puede ser redimencionada haciendo un click y arrastrando la linea que divide el area de consultas de el área de resultado. Para restaurar el area de consultas, presione nuevamente la tecla **F11**.

### <span id="page-12-3"></span>**Figura 4.2. El Area de consultas expandido a 10 líneas**

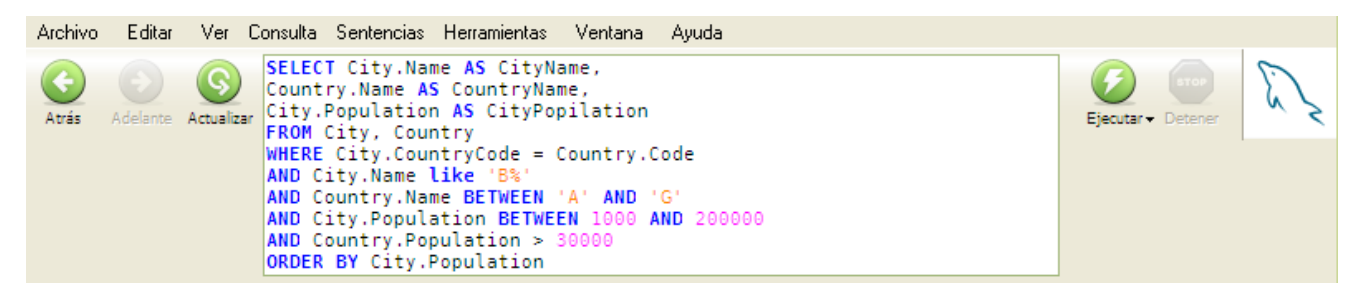

Los siguientes comandos están disponibles en el área de consultas con click en boton derecho: The following commands are available by right-clicking the query area: CORTAR (**Ctrl**+**X**), COPIAR (**Ctrl**+**C**), PEGAR (**Ctrl**+**V**), LIMPIAR (**Ctrl**+**N**), ABRIR CONSULTA... (**Ctrl**+**O**), y GUARDAR CONSULTA COMO... (**Ctrl**+**S**). Para los comandos de abrir y guardar carga el contenido de un archivo SQL en el área de consultas o guarda el contenido de el área de consultas en un archivo de texto.

### **4.2.3. Los Botones de Acción**

<span id="page-13-0"></span>A la derecha de el area de consulta se encuentran los botones de accion. El boton de EJECUTAR ejecuta cualquier consulta que esté en el area de consultas, tambien el boton de DETENER cesa la ejecucion.

Si usted hace un click en la flecha hacia abajo, abajo del boton de EJECUTAR, se despliegan tres opciones potenciales de ejecucion:

- EJECUTAR (**Ctrl**+**Enter**): Este ejecuta la consulta y despliega los resultados en el area de resultados actual.
- EJECUTAR EN NUEVA PESTAÑA (**Ctrl**+**Shift**+**Enter** ): Esta ejecuta la consulta y despliega los resultados creando una nueva área de resultados.
- DIVIDIR PESTAÑA Y EJECUTAR (**Ctrl**+**Alt**+**Enter** ): Esta divide el área de resultados horizontalmente y después despliega los resultados de la consulta en la parte baja de el area de resultados.

A la derecha de los botones de acción se encuentra el indicador de estatus. El indicador de estatus muestra el logotipo estandar de MySQL cuando el MySQL Query Browser esta disponible, y despliega un logo animado cuando el MySQL Query Browser esta ocupado procesando una consulta. Los dos íconos pueden verse como las siguientes ilustraciones:

### <span id="page-13-3"></span>**Figura 4.3. El icono de estatus de MySQL Query Browser**

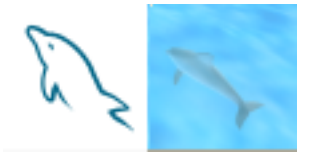

## **4.3. La Barra de Herramientas Avanzada**

<span id="page-13-1"></span>Debajo de la barra de consulta se encuentra la Barra de Herramientas Avanzada. La Barra de Herramientas Avanzada contiene un conjunto de botones de control para transacciones, administracion de consultas, y construcción de consultas.

### <span id="page-13-4"></span>**Figura 4.4. La Barra de Herramientas Avanzada**

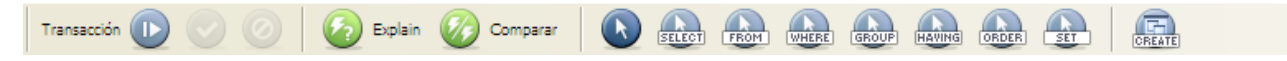

El panel izquierdo de la barra de herramientas avanzada contiene los botones de control de las transacciones. De izquierda a derecha, los botones le permiten comenzar, completar y cancelar una transaccion. Asi como en el cliente de línea de comandos, usted puede solamente usar transacciones con las tablas que las soporten (InnoDB por ejemplo). Mas información de transacciones pueden ser encontradas en el [Manual de Referencia de MySQL.](http://dev.mysql.com/doc/mysql/es/InnoDB_transaction_model.html)

El panel central proporciona butones para la adminstración de consultas. El boton EXPLAIN puede ser usada para obtener la salida del EXPLAIN de la consulta actual del servidor de MySQL, mientras que el boton COMPARE permite comparar los resultados de dos consultas.

El siguiente panel contiene los botones de construcción de consultas. Usted puede usar estos botones para construir consultas visualmente haciendo clicks en las tablas y columnas las cuales quiere involucrar en su consulta, usando punteros del mouse especiales para indicar que parte de las diferentes columnas y tablas ocupar.

<span id="page-13-2"></span>El panel derecho contiene el boton de CREAR VISTA. Para más informacion acerca del botón CREAR VISTA pueden ser encontrada en la sección [Creando Vistas](#page-21-0).

## **4.4. El Area de Resultados**

Todos los resultados de las consultas son desplegados en el área de resultados. Dentro del área de resultadosustede puede usar multiples pestañas, y los resultados inidviduales pueden ser separados tanto vertical como horizontal. Las nuevas pestañas pueden ser creadas eligiendo la opcion EJECUTAR EN UNA NUEVA PESTAÑA en la barra de consultas, o haciendo click en el boton NUEVA PESTAÑA hasta arriba de el çarea de resultados. En adición, usted puede tambien dar click boton derecho en el area de resultados actual y elegir la opcion

### GREGAR NUEVA HOJA PESTAÑA (CTRL+T).

Las pestañas pueden ser cerradas individualmente tanto como haciendo click-derecho en el area de resultado dy eligiendo la opcion REMOVER PESTAÑA, o haciendo click en el icono rojo X en la pestaña que se desee cerrar.

Para dividir el área de resultados, click-drecho en esta y elegir cualquiera de las opciones de DIVIDIR PESTAÑA VERTICALMENTE O DIVI-DIR PESTAÑA HORIZONTALMENTE. Despues de dividir el area de resultados ysted puede entonces escoger una mitad de el area de resultados y ver los resultados que están dentro de esta. Usted puede remover secciones de el area de resultado haciendo click-derecho en la seccion que desee remover an dando un click en REMOVER RESULTADOS.

Cuando particularmente se navegue en un resultado muy grande, ysted puede presionar la tecla **F12** para maximizar el área de resultados. Usted también puede elegir la opcion en el menu VENTANA la opcion MAXIMIZAR HOJA DE RESULTADOS para maximizar el area de resultados. Presionando **F12** nuevamente restaurará el area de resultado a su tamaño original.

El area de resultados puede ser usada para revisar y editar resultados de una consulta, la edición es permitida si la consulta está basada en una sola tabla y existe la suficiente informacion de llaves para identificar los regitros como unicos. Para editar el contenido de el area de resultados ustede debe habilitar el modo edicion a travéz del boton EDITAR en la parte de abajo de el area de resultados. Cualquier edicion que usted haga no tiene efecto inmediato, se necesita hacer click en el boton APLICAR CAMBIOS que esta a lado del boton EDIT. Seleccionando el boton DESCARTAR CAMBIOS todos los cambios que usted halla hecho a los datos se perderán.

## **4.5. El Navegador de Objetos**

<span id="page-14-1"></span><span id="page-14-0"></span>El navegador de objetos le permite navegar entre sus bases de datos de su servidor, sus favoritos y su historial de consultas.

### **4.5.1. El Navegador de Bases de Datos**

El navegador de bases de datos (Esquemas) es la ventana primaria del navegador de objetos. Usted puede usar el navegador de bases de datos no solamente para seleccionar tablas y columnas a consultar, también puede editar tablas, crear nuevas tablas o bases de datos, eliminar tablas y bases de datos. El navegador de bases de dagos es tambien el lugar donde usted puede configurar la base de datos por defecto, el cual es requerido antes de comenzar a consultar datos.

### <span id="page-14-2"></span>**Figura 4.5. El navegador de Bases de Datos**

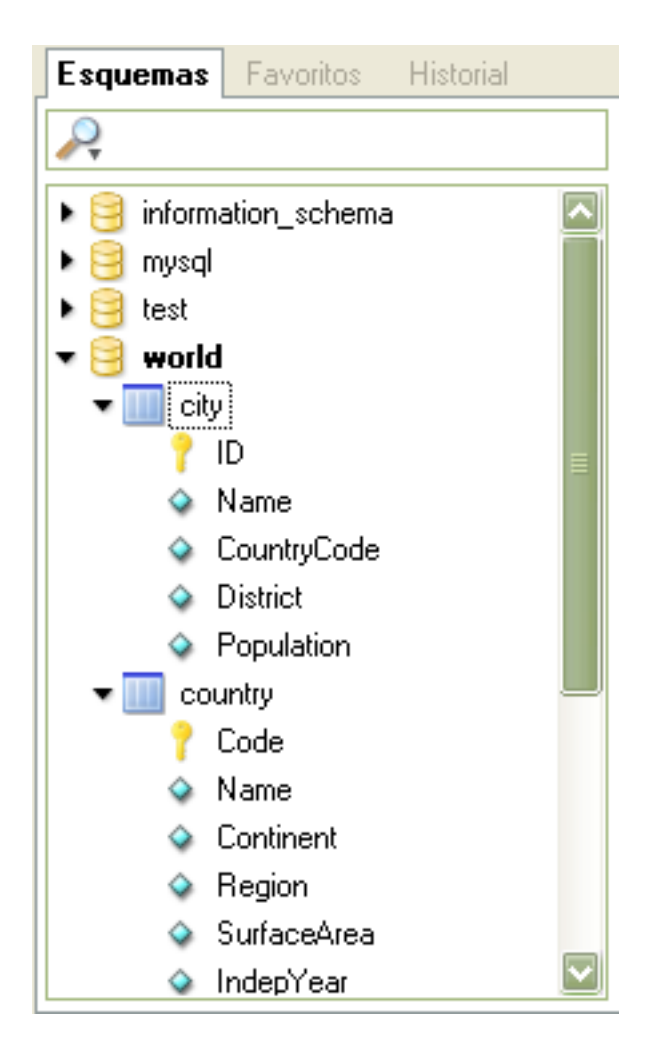

La base de datos por defecto actual siempre será remarcada con texto en negritas. Para cambiar la base de datos por defecto, hacer clickderecho en la base de datos deseada y elegir la opcion HACER ESQUEMA POR DEFECTO.

Usted puede filtrar las bases de datos mostradas usando la barra de busquedas que se encuentra en la parte de arriba del navegador de bases de datos. Como se valla escribiendo en la barra de busquedas, las bases de datos que no coincidan serán ocultadas de la vista. Usted puede limpiar la barra de búsquedas dando un click en el boton X a lado derecho de la barra de búsqueda. Todas las bases de datos serán desplegadas nuevamente.

Para ver las tablas de las bases de datos, procedimientos almacenados y vistas, dar un click en la flecha negra que está a la izquierda del nombre de la base de datos. Podrá ver las columnas de las tablas dando un click en la flecha negra ala izquierda del nombre de la tabla. Las columnas que forman un indice tienen un pequeño icono llave a la izquierda de su nombre, las demás tienen un diamante azul como ícono.

Cuando usted presiona la flecha negra la izquierda de una vista, las columnas que conforman la vista son mostradas. Cuando usted presiona la flecha negra a la izquierda de un procedimiento almacenado o una función, los argumentos de los procedimientos o funciones son mostrados.

Para crear una nueva base de datos, dar un click-derecho dentro del navegador de bases de datos y elegir la opción CREAR NUEVO ESQUEMA. Para crear una nueva tabla, boton derecho sobre la base de datos donde se quiera agregar la tabla y elegir la opcion CREAR NUEVA TABLA. Para crear una nueva vista, click-derecho sobre la base de datos donde se quiera agregar la vista y elegir la opción CREAR NUEVA VISTA. Para crear un nuevo procedimiento almacenado o funcion almacenada, botón dercho sobre la base de datos donde se quiere agregar y elegir la opcion CREAR NUEVO PROCEDIMIENTO/FUNCIÓN. Usted puede eliminar objetos dando click derecho sobre los objetos que se quieren eliminar y elegir la opcion apropiada ( ELIMINAR ESQUEMA,ELIMINAR TABLA,etc.).

Usted puede ditar un objeto dando click-derecho en este y seleccionando la opcion apropiada de edicion (EDITAR TABLA, EDITAR VISTA, ETC.). Cuando usted selecciona la opcion EDITAR TABLA, el MySQL Table Editor será desplegado con la tabla seleccionada. Para más información de editando tablas, ver [El Editor de Tablas de MySQL.](#page-26-0) Cuando la opciones de EDITAR VISTA, EDITAR FUNCIÓN, EDITAR

<span id="page-16-0"></span>ROCEDIMIENTO, la sentencia de CREAR VISTA, CREAR PROCEDIMIENTO o CREAR FUNCION serán mostrados en una nueva pestaña usando el Editor de Comandos. Es posible editar todas las funciones/procedimientos del servidor seleccionando la opción EDITAR TODAS LOS PROCEDIMIENTOS/FUNCIONES ALMACENADOS del menú SCRIPT.

### **4.5.2. El Navegador de Favoritos**

Usted puede guardar las consultas mas comunmente usadas en sus favoritos asi que usted puede rápidamente recuperarlas y re-usarlas mas tarde. Para agregar una consulta a sus favoritos seleccione la consulta y arrastrela desde el area de consultas hasta el navegador de favoritos.

Sus favoritos pueden ser organizados dentro de carpetas y subcarpetas para ayudar con la administracion de sus consultas. Para agregar una nueva subcarpeta dar click-derecho en una carpeta existente y seleccionar la opcion CREAR FOLDER FAVORITOS. Usted puede eliminar favoritos y carpetas con botón-derecho sobre estas y seleccionando la opcion BORRAR ARTÍCULO. despues de que confirme que desea borrar el artículo éste será removido de su lista de favoritos. *Si usted borra una carpeta todos los artículos y sub-carpetas tambien son borradas.*

### **4.5.3. El Navegador de Historial**

<span id="page-16-1"></span>Con el navegador de historial usted puede buscar a travéz de todas las consultas que fueron previamente ejecutadas. Para expander las consultas por dia, dar doble click en el dia. Para cargar un elemento del historial dentro del area de consultas, dar doble click en este o arrastrarla a el área de consultas.

Usted puede remover elementos del historial dando click-derecho sobre ellas y eligiendo la opcion de BORRAR ELEMENTO DEL HISTO-RIAL SELECCIONADOdel menú desplegable. También puede usar la opcion de BORRAR HISTORIAL para eliminar todos los registros del historial.

<span id="page-16-2"></span>Puede crear favoritos desde los elementos del historial dando clik-derecho sobre el elemento del historial y elegir la opcion del menu AGREGAR ELEMENTO A FAVORITOS.

## **4.6. El Navegador de Información**

El navegador de Informacion proporciona acceso a toda la informacion que no es directamente relacionada a los datos actuales de su base de datos. El navegador de parámetros proporciona diferentes parámetros locales, globales y dinamicos que pueden ayudarle a construir sus consultas, asi como el navegador de sintaxis le proporciona referencia conveniente a la sintaxis de las consultas en MySQL. El navegador de funciones es una guia rápida de las funciones incluidas en MySQL. El navegador de transacciones lista todas las consultas que estan dentro de un bloque transaccional y hace la funcion del historial para una sola transacción.

### **4.6.1. El navegador de Parámetros**

<span id="page-16-4"></span><span id="page-16-3"></span>El navegador de parámetros contiene todos los parámetros locales, globales y dinámicos que pueden ser incluidos en sus conslutas. Para asignar un valor a un parámetro local, de click en el parámetro y presione la tecla **F2**, o doble click en el parámetro.

### **4.6.2. El Navegador de Sintaxis**

<span id="page-16-5"></span>El navegador de sintaxis proporciona una herramienta de referencia rapida para determinar la sintaxis correcta a usar cuando se construye una consulta. Con doble click sobre los diferentes tipos de sintaxis (SELECT,REPLACE, etc) se muestran sobre de ellos información referente usando el sistema de ayuda en linea.

### **4.6.3. El Navegador de Funciones**

<span id="page-16-6"></span>El navegador de funciones proporciona una herramienta de referencia rápida para el uso de las funciones del servidor de MySQL incluidas. Haciendo doble click sobre las funciones usted puede visualizar información de referencia de su uso con el sistema de ayuda en linea.

## **4.6.4. El Navegador de Transacciones**

<span id="page-16-7"></span>El navegador de transacciones provee una lista de todas las sentencias que han sido ejecutadas en la transacción actual. El navegador de transacciones será desplegado cuando y usted INICIE una transaccion usando los botones de control de transacciones.

# **4.7. El Editor de Secuencia de Comandos(Scripts)**

El Editor de Secuencia de Comandos proporciona una interfaz alternativa de uso cuando se manejan multiples secuencias de comandos SQL que crean grandes sentencias SQL.

<span id="page-17-0"></span>**Figura 4.6. El Editor de Secuencia de Comandos**

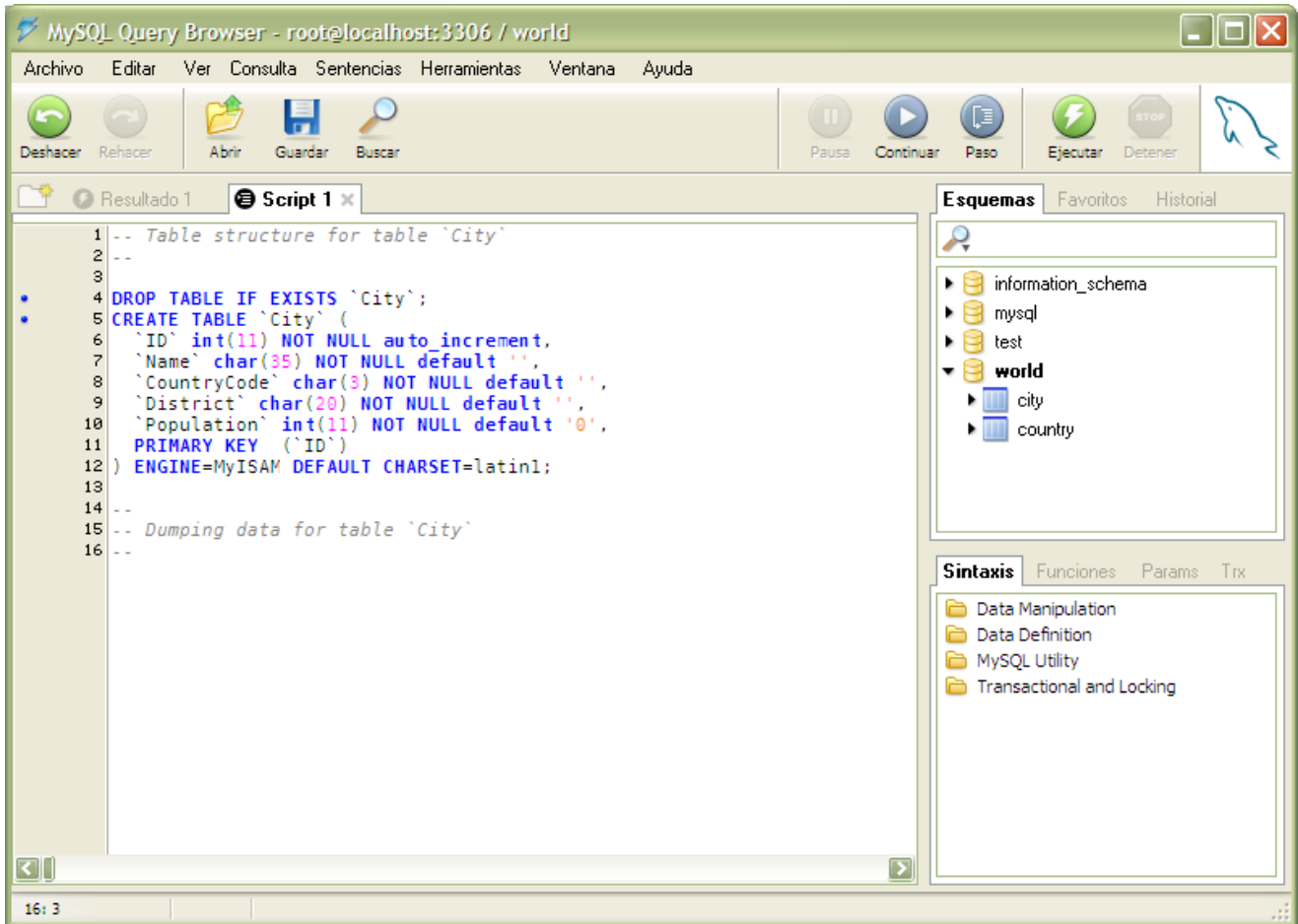

El editor de secuencias de comandos se despliega en una pestaña en el [Area de Resultados](#page-13-2). Cuando un editor de secuencia de comandos está activo, los botones de la [Barra de herramientas Avanzada](#page-13-1) son reemplazados con botones de rastreo de errores.

Para abrir una secuencia de comandos en el Editor de Secuenca de comandos, elegir la opcion ABRIR SECUENCIA DE COMANDOS... de el menú ARCHIVO. Usted puede tambien presionar las teclas **Ctrl** + **O** para abrir una secuencia de comandos SQL.

Para crear una ventana de editor de secuencia de comandos nueva sin leer alguna secuencia de comandos, elegir la opcion NUEVA PES-TAÑA SECUENCIA DE COMANDOS del menú ARCHIVO.

Si experimenta problemas con el tipo de caracterizacion( por ejemplo, los acentos en el Español, Ruso o Chino) aqui tenemos algunas recomendaciones:

**Abstengase de codificar su archivo de secuencia de comandos en ANSI** En vez de usar ANSI, siempre guardelos en codificación **UTF-8**. Ponga atencion en los archivos generados por otras herramientas. Usualmente esas herramientas guardan los archivos en codificación ANSI, en otras palabras tendra que abrir esos archivos como ANSI en el Query Browser (ver el combo box de tipos de archivos en el dialogo de abrir archivo):

### <span id="page-17-1"></span>**Figura 4.7. El Diálogo Abrir Archivo**

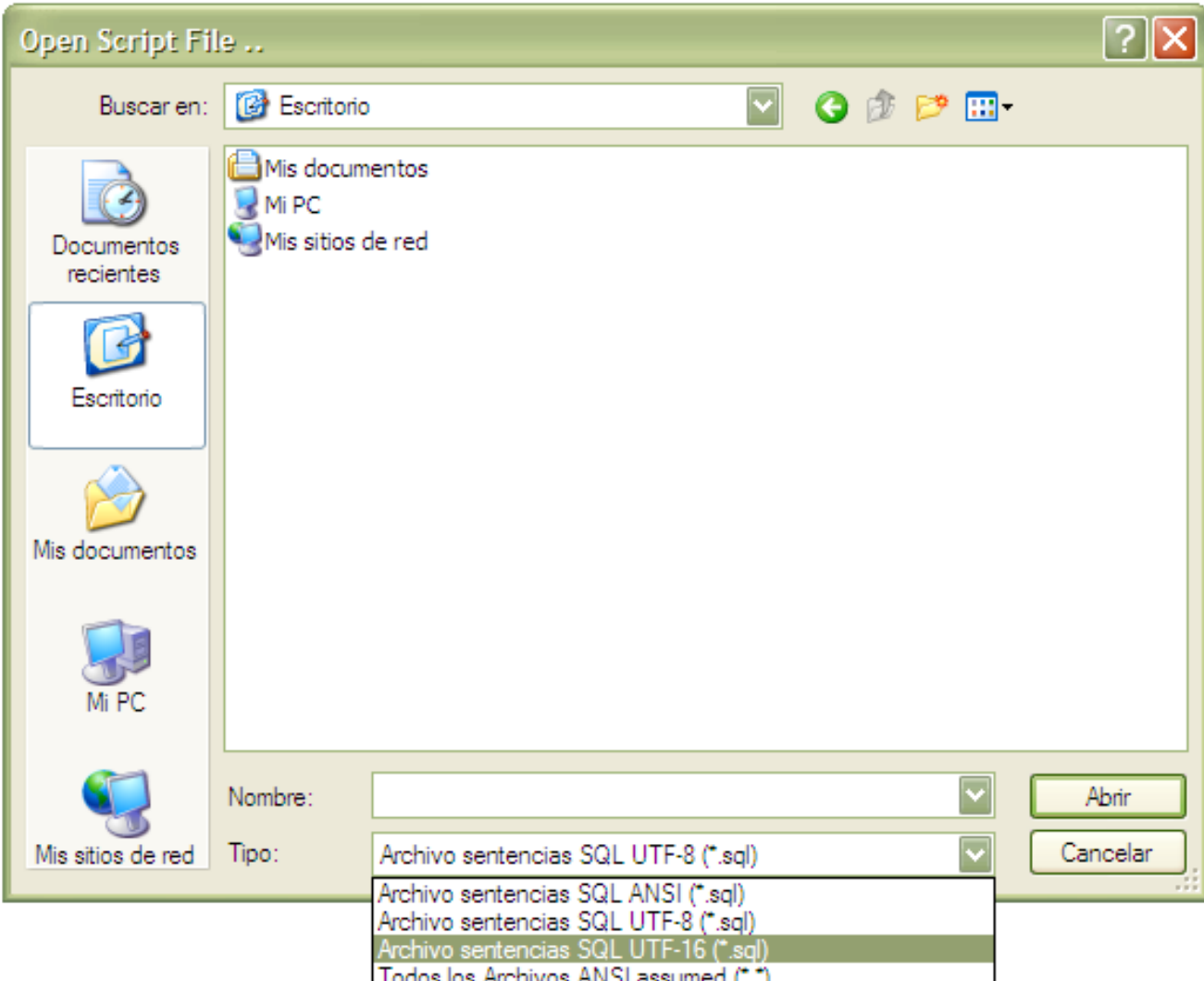

Sin embargo, junto con las limitaciones con ANSI, al cargar algun archivo, la caracterizacion actual del sistema debe ser el mismo que el de la maquina donde el archivo fue escrito. Por lo tanto no se puede almacenar un archivo de secuencia de comandos en ANSI en una version en Francés de Window. Por esta y muchas otras limitaciones ampliamente recomendamos siempre usar Unicode para las secuencias de comandos. Isto no importa cuando se usa UTF-8 o UTF-16, desde que los dos son formatos de Transformacion Unicode pueden ser leidos correctamente por cualquiera de las herramientas GUI de MySQL. Usando UTF, usted puede incluso escribir texto en Español con comentarios en Chino en una version de Windows en Alemán.

<span id="page-18-0"></span>El foro de MySQL Query Browser proporciona multiples contribuciones por usuarios que tienen caracterización non-Latin1; ver(Inglés) [http://forums.mysql.com/list.php?108.](http://forums.mysql.com/list.php?108)

### **4.7.1. Los Botones para Debug de Secuencias de Comandos**

Los siguientes botones están disponibles cuando se usa el editor de secuencia de comandos:

- Ejecutar: Ejecuta la secuencia de comandos desde el empiezo y no para la ejecución hasta que el final de los comandos se ha alcanzado.
- Continuar: Ejecuta la secuencia de comandos desde el empiezo(o la posición actual) y se detiene por errores o por puntos de detención(break points).
- Step Over: Ejecuta la siguiente sentencia, las funciones son ejecutadas pero no entra en detalle.
- Step Into: Ejecuta la siguiente sentencia, si son funciones se ira a detalle.
- Ejecutar Hasta Retorno: Ejecuta la secuencia de comandos hasta que la función actual retorna un valor.
- <span id="page-19-0"></span>• Detener: Detiene la ejecución de la secuencia de comandos(Scripts).

### **4.7.2. El Area de Secuencia de Comandos**

La secuencia de comandos actual que está siendo editada en el Editor de Secuencia de Comandos es desplegada en el Area de secuencia de comandos . Las caracteristicas de el Área de secuencia de comandos son la numeracion de las líneas y el sobresalto de sintaxis para hacer mas fácil el trabajar con secuencia de comandos.

Una secuencia de comando es marcada con un punto azul a la izquierda de la línea y son elegibles para ser usados como breakpoints. Para poner un breakpoint en una linea, dar un click en el punto azul. Usted puede tambien poner un breakpoint posicionandose en la linea donde se quiere poner y dar un click en la opcion de TOGGLE BREAKPOINT de el menú SCRIPT. Para remover todos los breakpoints, elegir la opcion de REMOVER TODOS LOS BREAKPOINTS del menu SCRIPT.

# Capítulo 5. Usando el MySQL Query Browser

<span id="page-20-1"></span><span id="page-20-0"></span>En este capitulo describiermos las herramientas disponibles en el MySQL Query Browser a travéz de el uso de ejemplos prácticos.

## **5.1. Escribiendo y Editarndo Consultas Manualmente**

La tarea realizada mas común con el MySQL Query Browser es ejecutar consultas y analizar sus resultados. La manera más directa de crear consultas es escribirlas directamente sobre el área de consultas. Con forme se va escribiendo en el área de resultados, las porciones de sintaxis de SQL(SELECT, FROM, WHERE, etc) se van resaltando en azul.

Una vez que se escriba la consulta, el area de consultas se expandirá desde tres líneas iniciales de altura a un maximo de diez líneas de altura. Para espacio adicional, usted puede presionar la tecla **F11** para maximizar el area de consultas. También puede seleccionar la opcion MAXIMIZAR AREA DE CONSULTA de el menú VER para maximizar el area de consultas. Cuando una consulta es maximizada, el número de líneas es desplegado para la consulta, y el area de consulta puede ser redimensionado haciendo click y arrastrando la linea que divide el area de consulta con el area de resultado. Para reestablecer el area de consultas, presione nuevamente la tecla **F11**.

Una vez que capturada la consulta, dar un click en el boton EJECUTAR y los resultados de la consulta serán desplegados en el area de resultados. Usted puede también presionar las teclas **Ctrl**+ **Aceptar** para ejecutar la consulta. Si hay algun error en su consulta un area de errores aparecerá en la parte de abajo de el area de resultados desplegando el mensaje de error y el codigo del error.

En adición para cargar resultados de consultas en el area de resultados activa, usted puede también crear una nueva área de resultado para los resultados de su consulta o dividr su area de resultado actual y cargar los resultados dentro de la nueva sección.

Para ejecutar una consulta y cargar los resultados en un áre de resultados nueva click en la flecha hacia abajo en la parte baja del botón EJECUTAR y escoga la opcion EJECUTAR EN NUEVA PESTAÑA o presione las teclas **Ctrl**+**Shift**+**Aceptar**.

Para dividir el area de resultado activa y desplegar los resultados de la consulta dar click en la felcha hacia abajo en la parte baja del boton EJECUTAR y escoga la opcion DIVIDIR PESTAÑA Y EJECUTAR o presione las teclas **Ctrl**+**Alt**+**Enter**.

<span id="page-20-2"></span>Usted debe establecer una base de datos por defecto antes de que usted pueda consultar la base de datos satisfactoriamente. Puede establecer la base de datos por defecto en la pantalla de conexión, o click-derecho en la base de datos en el navegador de base de datos y eligiendo la opcion HACER ESQUEMA POR DEFECTO, o eligiendo la opción CAMBIAR EL ESQUEMA POR DEFECTO del menú ARCHIVO.

## **5.2. Construyendo Consultas**

Una caracteristica de el MySQL Query Browser es la habilidad para construir consultas. Esto permite seleccionar las columnas y las tablas que desee consultar de el navegador de la base de datos y tener la consulta creada automáticamente baseada en sus elecciones.

El primer paso para construir una consulta es escoger la(s) tabla(s) al consultar, Dando un click y arrastrando la tabla que deseea consultar a el area de resultado empezará una consulta. Por ejemplo, arrastrando la tabla Ciudad a el area de consultas, SELECT \* FROM City C es agregado a el area de consultas. Usted puede dar doble click en la tabla para empezar una nueva consulta SELECT.

### <span id="page-20-3"></span>**Figura 5.1. La herramienta Tabla**

![](_page_20_Picture_262.jpeg)

Cuando se selecciona una tabla desde el navegador de bases de datos y se arrastra sobre el área de consultas, una herramienta de tabla con algunas acciones de composición de consultas es desplegada. Arrastrando la tabla en la acción deseada la consulta es modificada acorde a la acción. Las siguientes acciones son posibles:

- SELECT reempleaza la sentencia actual con una consulta SELECT con la tabla arrastrada.
- Agregar Tabla agrega la tabla arrastrada a la lista de tablase en la consulta SELECT actual
- JOIN Table: Si una consulta SELECT ya está en el area de consultas con una tabla en ella, la nueva tabla arrastrada es agregada y la cláusula WHERE apropiada para ejecutar un JOIN será agregada.
- LEFT OUTER JOIN es la misma que la anterior, pero hace un LEFT OUTER JOIN en vez de un JOIN.
- UPDATE reemplaza la sentencia actual con una sentencia UPDATE conteniendo la tabla arrastrada.
- INSERT reemplaza la sentencia actual con una sentencia INSERT conteniendo la tabla arrastrada.
- DELETE reemplaza la sentencia actual con una sentencia DELETE conteniendo la tabla arrastrada.

Las tablas son unidas basadas en columnas con nombres identicos para tablas MyISAM y con la informacion de las llaves foráneas para las ablas InnoDB.

Una vez que una tabla es seleccionada, usted puede elegir columnas especificas a consultar; click en el boton SELECT de los botones de construcción de consultas de la barra de botones. El puntero del mouse es cambiado por un puntero Select, con el que se puede elegir las columnas en su navegador de base de datos. Por ejemplo: dando un click en las filas Id, Name, y Country de la base de datos de ejemplo World, la conlsulta SELECT C.Id, C.Name, C.Country FROM City C es construida en el area de consultas.

Una vez elegidas las columnas deseadas a consultar, usted puede usar otro boton de construcción de consultas para completar su consulta con las cláusulas WHERE, GROUP BY, and ORDER BY. Cuando una nueva sección de la consulta es agregada con los botones de construcción de consultas, el cursor en el area de consulta es posicionado para la edición; si se da un click en una fila con el puntero WHERE, el cursor se posiciona para que ustede escriba los detalles de la cláusula WHERE.

<span id="page-21-0"></span>Usted puede cambiar entre los diferentes punteros de la construcción de consultas dando click sobre los botones de construcción de consultas en la barra de botones, o haciendo una combinacion de **Ctrl**+**Alt** y la primer letra de el puntero deseado a usar **Ctrl**+**Alt** and the first letter of the pointer you wish to use (**Ctrl**+**Alt**+**S** para SELECT, **Ctrl**+**Alt**+**W** para WHERE, y asi sucsesivamente.)

### **5.3. Creando Vistas**

La manera más simple de crear una vista usando el MySQL Query Browser es con el uso del boton CREAR VISTA. Ejecute una consulta que represente la vista que desee crear. Una vez que la consulta es ejecutada, click en el boton CREAR VISTA, proporcione el nombre para la vista, y la vista es creada.

<span id="page-21-1"></span>Usted puede también crear una vista dando click-derecho en la base de datos donde se quiere agregar la vista en el navegador de base de datos y eligiendo la opcion CREAR NUEVA VISTA. Despues de que capture el nombre de la vista, una plantilla para vista será desplegada en el editor de secuencia de comandos.

## **5.4. Navegando en los Resultados dentro de el Area de Resultados**

Una vez que se ha ejecutado satisfactoriamente una consulta entonces usted puede visualizar y manipular los resultados dentro de el area de resultados.

Usted puede navegar en el area de resultados usando las teclas de flechas, la tecla tab y las teclas de Av Pagina/Ret Pagina. Las teclas Inicio y Fin pueden ser usadas para moverse desde la primer columna hasta la ultima en un renglon seleccionado. La posición actual en el area de resultados es mostrado en la esquina inferior-izquierda de la ventana de la aplicacion. Los botones INICIO y FIN en la parte baja de el area de resultados pueden ser usados para moverse desde el inicio hasta el final de los registros.

El dato NULL será indicado con un icono especial NULL para diferenciar datos NULL de cadenas vacias. Las columnas BLOB estarán vacias y tendrán un icono especial BLOB.

Particularmente navegando en resultados muy extensos, usted puede presionar la tecla **F12** para maximizar el area de resultados. Usted puede también escoger la opcion MAXIMIZAR PESTAÑAS de el menú VENTANA para maximizar el area de resultados. Presionando **F12** nuevamente restaurará el area de resultados a su tamaño original.

Para buscar por un valor en particular dentro del resultado, dar click en el boton BUSCAR. Para ver opciones adicionales de busqueda, click en el boton DETALLES >>. Las siguientes opciones estan disponibles:

- Sensitivo May/Min: La busqueda es hecha de manera sensitiva a mayusculas y minusculas. Por defecto, las busquedas no son sensitivas.
- Solo Palabras Completas: La busqueda no permite coincidencias parciales. Por defecto, las coincidencias parciales son permitidas (p.e. Edm coincidirá con Edmonton).
- Busqueda desde Inicio: La busqueda comienza con el primer registro de el resultado.
- Buscar desde el Cursor: La busqueda empieza desde el registro actual seleccionado.
- Buscar Todo Texto/Columnas: La busqueda incluirá todas las columnas del resutado.
- Buscar solo en Texto/Columna seleccionado: La busqueda incluirá solamente la(s) columna(s) seleccionadas de el resultado.
- Busqueda Arriba: La busqueda comenzará en el resultado, empezando en una posición designada y moviendose hacia arriba.
- Busqueda Abajo: La busqueda comenzará en el resultado, empezando en una posición designada y moviendose hacia abajo.

<span id="page-22-0"></span>Para ejecutar una operacion de busqueda y reemplazar en el resultado, click en la pestaña Reemplazar en el diálogo de busqueda para entrar al modo busqueda y reemplazar. Las opciones para realizar una operacion de reemplazo son los mismos que para la busqueda. Para reemplazar una sola instancia de un texto, click en el boton REEMPLAZAR. Para reemplazar todas las instancias en el texto, click en el boton REEMPLAZAR TODAS.

## **5.5. Exportando los Resultados**

<span id="page-22-1"></span>Usted puede exportar cualquier resultado desde el MySQL Query Browser dando click-derecho dentro de los resultados y eligiendo la opcion del sub-menu EXPORTAR RESULTADOS. Usted puede exportar los resultados en los formatos CSV, XML, HTML, o Microsoft Excel XLS.

## **5.6. Trabajando con Columnas BLOB Y TEXTO**

El MySQL Query Browser proporciona funcionalidad para trabajar con las columnas BLOB and TEXT a travéz de una serie de iconos especiales.

### <span id="page-22-3"></span>**Figura 5.2. Iconos para trabajo de BLOB**

![](_page_22_Picture_12.jpeg)

Esos íconos aparecen en cualquier columnaBLOB o TEXT de su resultado. De izquierda a derecha los siguientes íconos están disponibles:

- Abrir Archivo: Este icono parece como un folder de archivo y es usado para abrir un archivo para ser cargado dentro de la celda.
- Ver: Este ícono parece como una lupa y es usado para abrir el visualizador de celdas para mostrar el contenido de la celda. El visualizador de celdas puede ser usado para ver celdas TEXT y celdas BLOB que contengan imágenes.
- Editar: Esta casilla parece como un lapiz y abre el visualizador de celdas en modo edición, permitiendole hacer cmbios a los datos y aplicar los cambios al resultado.
- Guardar: Este ícono parece como un disco floppy y es usado para guardar el contenido de una celda TEXT o BLOB en un archivo.
- Limpiar: Este ícono parece como una X roja dentro de una boton rojizo y es usado para limpiar el contenido de una celda TEXT ot BLOB.

<span id="page-22-2"></span>Solo los íconos Ver y Guardar son visibles si usted no ha habilitado la edicion para los resultados. Ver [Sección 5.7, "Editando Resul](#page-22-2)[tados Dentro de el Area de Resultados"](#page-22-2) Para más información de editando resultados.

## **5.7. Editando Resultados Dentro de el Area de Resultados**

Cuando una consulta es basada en una sola tabla, con suficiente información identificable, el resultado puede ser editado dentro de el area de resultados. Para editar los resultados click en el botón EDIT. Si el botón de EDIT no es activo, sus resultados no son editables.

Una vez en modo edición usted puede insertar, actualizar y borrar registros del resultado visualmente. Usted puede navegar entre las

celdas con la tecla **Tab** y con las flechas, y presionando **Enter** le permite editar el contenido de una celda. Usted puede también dar doble-click en una celda para hacerla editable. Cuando se edita una celda, la tecla tab lo moverá a la siguiente celda en el estado editable. Todas las celdas editadas son remarcadas en azul para fácil identificacion.

Para agregar registros a el resultado, recorrase hacia abajo de el area de resultado y llene las celdas blancas en el registro encontrado. Todos los registros nuevos son remarcados en verde.

Para borrar un registro click-derecho en el registro y elegir la opción BORRAR REGISTRO. Todos los registros borrados son remarcados en rojo.

<span id="page-23-0"></span>Cambios hechos a el resultado no son aplicados inmediatamente, pero en vez de eso son guardados hasta que el boton APLICAR CAM-BIOS es presionado. Usted puede abortar sus ediciones con el boton DESCARGAR CAMBIOS. Saliendo del modo edición sin elegir aplicar o descartar los cambios los resultados son desplegados para aplicar o descartar su trabajo.

## **5.8. Comparando Resultados**

Usted puede comparar resultados gráficamente con el MySQL Query Browser, permitiendole fácilmente determinar donde los registros han sido insertados, actualizados o borrados.

Para comparar dos resultados, ejecute la primera de sus consultas que desea comparar. Una vez que los resultados se han cargado, clickderecho en los resultados y elegir la opcionDIVIDIR LA PESTAÑA HORIZONTALMENTE. Cargue su segunda consulta dentro de la nueva seccion de el area de resultado y click en el boton COMPARAR para comparar los dos resultados.

Cuando usted ha activado el modo comparación, los dos resultados se recorrerán en juntos, los dos verticalmente y horizontalmente. Los registros son empatados para comparación, un registro en blanco es agregado cuando un registro de un resultado no está en el otro resultado.

Si un resultado tiene un registro que el otro resultado no tiene, ese registro es remarcado en verde. El otro resultado tiene un registro en blanco insertado que es remarcado en rojo. Si los dos resultados tienen ese registro, pero individualmente lsa celdas son diferentes, esas celdas son remarcadas en azul.

<span id="page-23-1"></span>En order de comparar satisfactoriamente dos resultados, usted necesita dos consultas para empatar los nombres de columnas. Los datos de las tablas se basan en necesidades y necesitan tener llaves primarias definidas para que el MySQL Query Browser empate registros. Columnas en sus resultados deben tener los mismos nombres, y deben estar en el mismo orden.

## **5.9. Crear Vistas Maestra-Detalle**

MySQL Query Browser hace facil el ver los datos que están en una relacion Maestra-detalle (uno a muchos).Este puede ser útil para mostrar datos de cliente/orden, grupo/mienbro, y así susesivamente.

Para desplegar una vista maestra-detalle, primero se consulta la tabla maestra en una nueva área de resultados. Por ejemplo, usando la base de datos de ejemplo world, podria ejecutar una consulta como SELECT Code, Name, Continent FROM Country.

Una vez que usted ha creado los resultados de la maestra, boton-derecho en el area de resultado y elegir la opciónDIVIDIR PESTAÑA VERTICALMENTE. Para detallar una consulta, cree una consulta que usa parámetros dinamicos disponibles en la consulta maestra, como se ve en el navegador de parámetros. En este ejempli, nosotros consultariamos la tabla ciudad asi:SELECT Id, Name FROM City WHERE Country = :Code.

El caracter dos puntos le indica a el MySQL Query Browser que usted está agregando un parámetro dinámico, y una lista desplegable de parámetros disponibles deberia aparecer dentro de el área de consultas, permitiendo elegir un parámetro usando las teclas de las flechas. Usted puede también escribir el nombre del parámetro que le gustaria usar para unir la consulta detalle.

### <span id="page-23-2"></span>**Figura 5.3. La Lista Dinámica de Parámetros**

![](_page_24_Picture_205.jpeg)

Una vez que ejecute la consulta detalle esta automáticamente se actualizara en cualquier tiempo que usted cambie el registro activo en la consulta maestra, permitiendo rápidamente ver todos los detalles al navegar en los resultados de la consulta maestra.

<span id="page-24-0"></span>Usted puede repetir éste proceso, dividiendo el area de resultados varias veces, permitiendole tener resultados en detalle para resultados en detalle.

## **5.10. Administrando Procedimientos Almacenados y Funciones con MySQL Query Browser**

El MySQL Query Browser soporta procedimientos almacenados y funciones almacenadas cuando se usa la version de MySQL 5 o superior. El soporte está precente para crear, editar, y visualizar procedimientos almacenados y funciones.

Los procedimientos almacenados y las funciones almacenadas son desplegados en el navegador de base de datos con un ícono especial para distingirlos de las tablas o vistas regulares. Dando un click en la flecha de la izquierda del procedimiento o funcion almacenada desplegará la lista de parametros para ese procedimiento o funcion.

Para editar un procedimiento o funcion almacenada, click-derecho en estas en el navegador de base de datos y elegir la opcion EDITAR PROCEDIMIENTO o EDITAR FUNCIÓN. Esto abre una nueva pestaña e edición de secuencia de comandos con el procedimiento/funcion seleccionada desplegada. Una vez que ha finalizado la edicion click en el boton EJECUTAR que está arriba de el area de secuencia de comandos(scripts) o click en la opción EJECUTAR del menú SCRIPT para actualizar el procedimiento/función.

Para crear un nuevo procedimiento o funcion, elegir la opcion de CREAR PROCEDIMIENTO / FUNCION ALMACENADA de el menu SCRIPT. Capture el nombre de procedimiento/funcion deseado y click también en el boton CREAR PROCEDIMIENTO o CREAR FUNCION. Una plantilla similar a lo siguiente será creado:

```
DELIMITER \\
DROP PROCEDURE IF EXISTS `test`.`new_proc`\\
CREATE PROCEDURE `test`.`new_proc` ()
BEGIN
END \setminusDELIMITER ;
```
Despues de editar el procedimiento/funcion, click en el boton EJECUTAR arriba de el area de secuencia de comandos o click en la opcion EJECUTAR del menú SCRIPT para crearlo.

<span id="page-24-1"></span>Para editar todos los procedimientos/funciones a la vez, elegir la opcion EDITAR TODOS LOS PROCEDIMIENTOS/FUNCIONES ALMACENA-DAS del menú SCRIPT. Una nueva pestaña de edicion de secuencia de comandos será creado, conteniendo todos los procedimientos y funciones almacenadas para la base de datos actual por defecto.

## **5.11. Editando Consultas desde una Herramienta de Desarrollo**

En orden de ayudar a programadores a optimizar y depurar sus consultas más eficientemente, el MySQL Query Browser puede copiar consultas desde el codigo de aplicaciones usando su entorno(IDE) favorito.

*Esta funcionalidad está solamente disponible para la version de MySQL Query Browser para Windows.*

El siguiente código PHP será usado como ejemplo:

```
$SQL = "SELECT Id, Name, Country FROM City" .
```
"WHERE Name LIKE \$cityname";

Para copiar la consulta dentro de el MySQL Query Browser, copie el bloque de codigo (incliyendo la porcion de asignacion), click derecho dentro de el area de consutlas del MySQL Query Browser, y elegir la opción PEGAR CONTENIDO DEL PORTAPAPELES COMO CODIGO PHP. Las porciones que no son consulta serán removidas y la consulta será pegada dentro de el area de consultas.

Los elementos dinamicos de la consulta son convertidos en parámetros locales, visibles en el [navegador de parámetros:](#page-16-3)

```
SELECT Id, Name, Country FROM City
WHERE Name LIKE :cityname
```
Para establecer un valor a un parámetro local, seleccione el valor en el navegador de parámetros y presione **F2**. Usted también puede dar doble-click sobre el valor para editarlo. El valor que asigne será usado cuando la consulta sea ejecutada.

Después de editar una consulta, click-derecho dentro de el area de consultas y elegir la opción COPIAR CONSULTA COMO CÓDIGO PHP. La código PHP que corresponde será re-insertado junto con la consulta modificada. Esta funcionalidad permite editar consultas rápidamente mientras programa.

# <span id="page-26-0"></span>Capítulo 6. El MySQL Table Editor

# **6.1. Introducción**

<span id="page-26-1"></span>El MySQL Table Editor es un componente que el MySQL Query Browser, MySQL Administrator, y workbench permite la creación o modificacion de tablas visualmente.

El MySQL Table Editor puede ser accesado en el MySQL Query Browser dando click derecho en la tabla dentro del navegador de base de datos y eligiendo la opcion EDITAR TABLA, o click derecho dentro del navegador de base de datos y eligiendo la opcion deCREAR NUEVA TABLA.

<span id="page-26-2"></span>El MySQL Table Editor puede ser accesado desde el MySQL Administrator a travéz de la ventana de CATALOGOS. Una vez que ha seleccionado una base de datos, boton derecho sobre la tabla deseada y elegir la opción EDITAR TABLA del menu desplegable. Usted puede también seleccionar una tabla y dar click en el boton de EDITAR TABLA para accesar a el MySQL Table Editor.

# **6.2. Ventana Principal del Editor**

El MySQL Table Editor consiste en un espacio de trabajo dividido en tres pestañas, alguna informacion general y tres botones de acción.

No importa la pestaña que se tenga activa, usted puede siempre editar el nombre de la tabla, a donde pertenece y el comentario de la tabla.

![](_page_26_Picture_97.jpeg)

### <span id="page-26-3"></span>**Figura 6.1. El MySQL Table Editor**

El área tabulada es dividida en tres secciones:

- *Columnas e Indices:* Use la pestaña de Columnas e Indices para crear o modificar la informacion de las columnas o los indices de la tabla. También puede crear relaciones de LLAVES FORANEAS usando ésta pestaña.
- *Opciones Tabla:*Use la pestaña de Opciones de Tabla para elegir el motor de almacenamiento (storage engine) que será uasdo por la tabla y la caracterización (charset) por default de la tabla.
- *Opciones Avanzadas:* Use la pestaña de Opciones Avanzadas para configurar opciones avanzadas como directorio de almacenamiento por tabla, opciones de MERGE y RAID de la tabla, y las opciones de el tamaño de la tabla/renglon.

<span id="page-27-0"></span>Cada una de esas areas son discutidas en detalle más adelante en las secciones siguientes.

### **6.3. Pestaña de Columnas e Indices**

<span id="page-27-1"></span>La pestaña de Columnas e Indices puede ser usada para desplegar y editar toda la informacion de las columnas e indices de sus tablas. Con esta pestaña, usted puede agregar, borrar, modificar columnas e indices.

### **6.3.1. El Editor de Columnas**

Puede usar el editor de columnas para cambiar el nombre, tipo de dato, valor por defecto, y otras propiedades de las columnas de sus tablas.

#### Column Name NOT<br>NULL **AUTO** Default Value Comment Datatype Flags ଜ୍ଞା d **MITEGER** ✔ ✔  $\Box$  Unsigned  $\Box$  Zerofill ٥ Name  $\&$  CHAR(35)  $\Box$  BINARY  $\Box$  ASCII  $\Box$  UNIC CHAR(3) BINARY ASCII I UNIC ♦ Country **B** District CHAR(20)  $BINARY$   $1$  ASCII  $1$  UNIC ✔  $\Box$  unsigned  $\Box$  zerofill ♦ Population INTEGER 0

### <span id="page-27-3"></span>**Figura 6.2. El editor de columnas**

Para cambiar el nombre, tipo de dato, valor por defecto o el comentario de la columna, doble click en el valor que desea cambiar. El valor se convierte editable y puede completar sus cambios presionando la tecla **Enter**.

Para modificar las banderas sobre una columna (UNSIGNED, BINARY, ASCII, etc) seleccione y deseleccione las casillas correspondientes a la bandera que desea cambiar.

<span id="page-27-2"></span>A lado izquierdo de el nombre de la columna se encuentra un icono que inidca si la columna es un miembro de la llave primaria. Si el icono es una pequeña llave, esa columna perteneces a la llave primaria, otro tipo de icono puede ser un diamante azul. Para agregar o remover una columna de llave primaria, usted puede dar click en el icono.

### **6.3.2. El Area Detalle**

El area detalle de la pestaña de Columnas e Indices está dividida en tres pestañas y es usada para modificar la informacion relacionada a sus columnas, idices, llaves foraneas,etc.

### **6.3.2.1. La Pestaña Indicies**

La pestaña Indices almacena toda la informacion de los indices de su tabla. Puede agregar, eliminar y modificar indices usando esta pestaña, en combinacion con el editor de columnas.

### <span id="page-28-1"></span>**Figura 6.3. Editor de Indices**

![](_page_28_Picture_233.jpeg)

Para agregar un idice, click en el boton + (mas) abajo de la lista de indices. Será preguntado por el nombre de el indice despues de eso el nuevo indice es creado. Para eliminar un indice, seleccione el indice y de click en el boton - (menos) para eliminar el indice de la lista de indices.

Use los diálogos **NOMBRE INDICE** y **TIPO INDICE** para modificar el nombre y el tipo (UNIQUE, FULLTEXT, etc) de el indice.

Para agregar columnas a el indice, puede dar click y arrastrar la columna a la sección **COLUMNAS DEL INDICE** o seleccionar la columna a agregar deseada y click en el boton + (mas) a la derecha de la sección **COLUMNAS DEL INDICE**. Puede remover una columna de el indice seleccionando la columna y dando click en el boton - (menos) para eliminar la columna del indice seleccionado.

Para cambiar un indice que solamente se refiere a un prefijo de columna(como con un tipo de cadena CHAR y VARCHAR), seleccione la columna indice que desee el prefijo en el cuado **COLUMNAS INDICES** y despues de click en el icono de flecha a la derecha de el cuadro **COLUMNAS INDICES**. Seleccione la opcion ESTABLECER TAMAÑO INDICE DE COLUMNA de el menu desplegable que aparece. Usted puede establecer el tamaño del prefijo deseadoen el dialogo que aparece.

### **6.3.2.2. La Pestaña Llaves Foraneas**

La pestaña Llaves Foraneas es dividida en dos secciones, una con la lista de llaves foraneas y otra con los dialogos varios para las configuraciones de las llaves foraneas.

Para agregar una llave foranea, click en el boton + (mas) abajo de la lista de llaves foraneas. Será preguntado por el nombre de la nueva llave foranea, y este es agregado a la lista.

Para eliminar una llave foránea, seleccione la llave foránea y de click en el menu -(menos) abajo de la lista de llaves foráneas. La llave foranea es borrada de la lista de llaves foraneas.

Puede modificar el nombre de la llave foranea, su acción ON DELETE, y su acción ON UPDATE, usando los dialogos proporcionados en la seccion **CONFIGURACION DE LLAVES FORANEAS** de la pestaña.

Para establecer una relación de llave foranea, eliga la tabla de la lista desplegable**REF. TABLE**. La columna que puede ser referenciada como llave foranea es listada en el area de abajo, y usted puede arrastrar una columna de el editor de columnas a la seccion **COLUMNA** a la izquierda de la columna que desea referenciar.

### **6.3.2.3. La Pestaña de Detalle de Columna**

La pestaña Detalles de Columna proporciona una interface para la configuracion de los parámetros de las columnas sin usar la inteface de la tabla de el editor de columnas.

<span id="page-28-0"></span>Todas las configuraciones estan disponibles en el [Editor de Columnas](#page-27-1) también estan disponibles en la pestaña de Detalle de Columnas, y en adicion a esto usted puede tambien configurar la caracterización (character set) y el collation por defecto de la columna desde la pestaña de Detalles de Columnas.

## **6.4. La Pestaña de Opciones de Tabla**

La pestaña Opciones de Tabla permite cambiar el motor de almacenamiento(storage engine) y la caracterización (charset) de su tabla. Los motores de almacenamiento potenciales son listados, seguido de una breve descripcion de las caracterisitcas y funcionalidades de cada uno de los motores de almacenamiento.

Para cambiar el motor de almacenamiento de su tabla, click en el radio button a que esta en seguida de el motor de almacenamiento deseado.

<span id="page-29-0"></span>Para cambiar la caracterización(charset) por defecto o el collation de su tabla, eliga una nueva opcion de la lista del menu desplegable de las caracterizaciones disponibles.

## **6.5. Pestaña de Opciones Avanzadas**

La pestaña de Opciones Avanzadas es usada para configurar las opciones de la tabla que serian consiederadas fuera de las opciones estandar que la mayoria de los usuarios designan cuando crean o modifican tablas.

<span id="page-29-1"></span>La pestaña de Opciones Avanzadas está dividida en varias sub-secciones, cada una es describida en secciones posteriores de este manual.

### **6.5.1. Seccion Varias**

La seccion Varias de la pestaña Opciones Avanzadas contiene un grupo de opciones para el comportamiento de PACK KEYS, la contraseña de la tabla, el valor inicial de AUTO\_INCREMENT, y el comportamiento del retraso de la actualizacion de llaves.

<span id="page-29-2"></span>El AUTO\_INCREMENT y el comportamiento del retraso de la actualizacion de llaves aplica solamente a tablas MyISAM.

### **6.5.2. La Sección de Opciones de Registros**

La seccion Opciones Registro puede ser usada para configurar opciones como el formato de registros, uso de comprobaciones y los parametros para el tamaño de los registros necesitados para tablas grandes.

Para configurar el formato de registro, seleccione el formato de registro deseado de el menu desplegable, Ver: [http://dev.mysql.com/doc/mysql/en/MyISAM\\_table\\_formats.html](http://dev.mysql.com/doc/mysql/en/MyISAM_table_formats.html) para más informacion de los diferentes formatos de registro que están disponibles. Esta opcion solamente aplica a tablas MyISAM.

<span id="page-29-3"></span>Cuando se espera que una tabla sea particularmente grande, use las opciones de **AVG ROW LENGTH**, **MIN ROWS**, y **MAX ROWS** para habilitar el servidor de MySQL que acomode mejor sus datos. Ver [http://dev.mysql.com/doc/mysql/en/CREATE\\_TABLE.html](http://dev.mysql.com/doc/mysql/en/CREATE_TABLE.html) para más informacion de como usar estas opciones.

### **6.5.3. La Seccion de Opciones de Almacenamiento**

La sección de Opciones de Almacenamiento es usada para configurar rutas personalizadas para almacenar los archivos de datos de las tablas. Esta opción puede ayudar a mejorar la integridad de los datos y el rendimiento del servidor alojando diferentes tablas en diferentes discos duros.

<span id="page-29-4"></span>Esta opcioni es solamente disponible para tablas MyISAM y no está disponible para servidores ejecutandose bajo el sistema operativo Windows.

### **6.5.4. La Seccion de Opciones de Tablas Merge**

La seccion de opciones de Tablas Merge es usada para configurar las tablas MERGE de MyISAM. Para crear una tabla MERGE, seleccione MERGE como su motor de almacenamiento en la [Pestaña de Opciones de Tabla](#page-28-0) y después especifique las tablas que desea UNIR(MERGE) en el diálogo **UNION TABLAS**.

<span id="page-29-5"></span>También puede especificar la accion que el servidor deberia tomar cuando los usuarios intenten realizar una sentencia INSERT en la tabla merge. Ver: <http://dev.mysql.com/doc/mysql/en/MERGE.html> para más información de tablas MERGE.

### **6.5.5. La Sección de Configuraciones de Tablas RAID**

La seccion de Table RAID Settings permite configurar soporte RAID para tablas MyISAM. RAID permite a los archivos de las tablas MyISAM crecer mas grandes que el limite de tamaño 2GB/4GB impuesto por algunos sistemas operativos.

<span id="page-29-6"></span>Para más información en el uso de soporte RAID con MyISAM, ver [http://dev.mysql.com/doc/mysql/en/CREATE\\_TABLE.html](http://dev.mysql.com/doc/mysql/en/CREATE_TABLE.html)

## **6.6. Aplicando los Cambios**

Los cambios que se hacen con el MySQL Table Editor no son inmediatamente aplicados pero son en vez de eso almacenados para ser aplicados en lotes despues de que halla hecho todas sus ediciones.

Para aplicar los cambios que halla hecho, click en el boton APLICAR CAMBIOS. El dialogo Confirmar Edicion Tabla aparecerá.

<span id="page-30-0"></span>**Figura 6.4. El Dialogo Confirmacion de Edicion de Tabla**

![](_page_30_Picture_65.jpeg)

Usted puede dar click en el boton EXECUTE para configurar los cambios que tiene que ser aplicados, o click en el boton CANCEL para descartar los cambios. Usted puede también dar click en el boton DISCARD CHANGES en la ventana principal del MySQL Table Editor para descartar todos los cambios que halla hecho.

Usted puede también copiar los cambios propuestos a el porta papeles para una futura edicion seleccionando las sentencias ALTER TA-BLE o CREATE TABLE, click-derecho y elegir la opcionCOPY del menu desplegable.

# <span id="page-31-0"></span>Capítulo 7. Diálogo de Opciones

# **7.1. Introducción**

<span id="page-31-1"></span>El diálogo Opciones permite configurar los perfiles de conexion, configuraciones generales de programas y más. Puede abrir el diálogo Opciones usando uno de los siguientes métodos:

- En la ventana diálogo conexión, click en el botón ....
- · En la ventana de la aplicacion principal select la opcion OPTIONS ... de el menú HERRAMIENTAS.

![](_page_31_Picture_77.jpeg)

### <span id="page-31-2"></span>**Figura 7.1. Dialogo de Opciones**

En la barra deslizable del diálogo, usted puede seleccionar la sección que desea configurar. Existen tres botones de acción en la esquina inferior derecha de la ventana:

- APLICAR CAMBIOS aplica y guarda cambios.
- DESCARTAR CAMBIOS Descarta cualquier cambio que halla hecho.

<span id="page-32-0"></span>• CERRAR Cerrar la ventana de diálogo Opciones. Si usted no ha aplicado o descartado cambios, será notificado de hacerlo.

## **7.2. Opciones Generales**

La sección de Opciones Generales permite especificar el numero de configuraciones que son validas para todas las aplicaciones gráficas de MySQL. En el momento de escribir la esta documentación, MySQL Administrator y MySQL Query Browser son los los únicos programas en la suite de aplicaciones gráficas de MySQL, pero otros programas saldrán pronto.

- Guardar Posiciones de Ventanas: Cuando una aplicación es ejecutada la siguiente vez, su posicion actual será reusada.
- Mostrar el Tip del Dia: Si se selecciona, una ventana emergente con el tip del dia aparecera cuando se ejecute el programa.
- Almacenar Contraseñas: Si se selecciona, las contraseñas son almacenadas en el perfil de conexión del usuario. En éste caso, usted puede seleccionar el metodo de almacenamiento:

Texto plano significa que son almacenados sin encripción; esto puede ser inseguro. Obscured significa que son encriptados usando un algoritmo débil. Sin embargo, éste metodo de encripción es independiente del sistema operativo. Seleccionando OS Specificusará el metodo de encripcion proporcionado por su sistema operativo. La opcion por defecto es Texto Plano.

- Lenguaje: Seleccionar el lenguaje de la interfaz. Por defecto es English.
- Fuente por Defecto: La fuente usada para todos los textos de la aplicación.
- Fuente Datos: La fuente usada para todas las consultas y los datos de las tablas que se despliegan.
- Fuente Código: La fuente usada para todas las consultas capturadas por el usuario.
- Ignorelist: Cualquier selección de la opcion de No Volver a Mostrar Este Mensaje Nuevamente en los mensajes emergentes de error, son agregados a esta lista. Si le gustaría volver a mostrar un mensaje en particular, click en el boton REMO-VER después de seleccionar el mensaje de la lista.

<span id="page-32-1"></span>Usted pudiera cambiar la fuente y el tamaño de la fuente de cualquier aplicacion seleccionando el boton CHOOSE ... a la derecha de la fuente.

## **7.3. Conexiones**

La seccion Conexiones le permite crear, editar y borrar perfiles de conexión. En el centro de la ventana se despliega una lista de los perfiles actuales disponibles, junto con un historial de conexiones que fueron hechas sin ser almacenadas como perfiles. Usted puede contraer o expandir los arboles de Conexiones e Historial haciendo doble click sobre ellos.

Las conexiones son automáticamente agregadas a el Historial cuando se establece una conexión a el servidor MySQL sin usar uno de los perfiles almacenados bajo el árbol de Conexiones. Estas no aparecen en el cuadro de seleccion dentro del diálogo de Conexiones, pero pueden ser usadas escribiendo sus nombres manualmente dentro del cuadro Conexiones del diálogo Conexiones.

### <span id="page-32-2"></span>**Figura 7.2. Diálogo de Opciones: Conexiones**

![](_page_33_Picture_128.jpeg)

Para editar un perfil de conexión existente, click en este y cambie el valor que aparece en las pestañas de Parámetros de Conexión y Parámetros Avanzados, entonces click en el boton de APLICAR CAMBIOS para guardar sus cambios.

Cuando seleccione un perfil de conexión desde cualquiera de el arbol Conexiones o Historial, la pestaña de Parámetros de Conexión despliega las siguientes celdas:

- Conexión: La etiqueta del perfil de conexión. Este es el nombre con el cual se refiere al perfil y que aparece en el cuadro desplegable Conexión del diálogo Conexión. Eliga nombres distintivos que pueda facilmente distinguir a que conexion se refiere. Los nombres pueden ayudar distinguiendo diferentes conexiones a servidores MySQL, o a conexiones con diferentes usuarios de MySQL dados a determinado servidor.
- Nombre Usuario: El nombre de usuario que se usa para la conexión a el servidor MySQL.
- Contraseña: La contraseña usada para conectarse al servidor MySQL. Note que las contraseñas no son almacenadas en el perfil de conexión, a menos que especifique lo contrario en la [Seccion de Opciones generales](#page-32-0).
- Nombre Servidor: El nombre de la maquina host donde el servidor MySQL se está ejecutando, o su direccion IP.
- Puerto: El puerto TCP/IP por el que escucha el servidor de MySQL en la maquina host.
- Tipo: Especifica el protocolo usado para la conexión a el servidor de base de datos. El protocolo por defecto es MySQL (El cual usa el protocolo nativo de MySQL). Los demás protocolos listados todavia no están disponibles.
- Esquema: La base de datos por defecto para la conexión cuando se usa el MySQL Query Browser.
- Notas: Se puede usar esta celda para capturar comentarios o informacion adicional describiendo el perfil de la conexión.

*Note que la pestaña de* Parámetros Avanzados *puede no estar disponible en algunas de las primeras versiones de MySQL Administrator. Si ese es el caso en la versión que ustéd está usando, puede tambien establecer esos parámetros en el dialogo Conexión. Use el botón DETALLES ... en ese dialogo para desplegar las* Opciones Avanzadas de Conexión*.*

Cuando seleccione un perfil de conexión de cualquiera de las listas de Conexiones o Historial, la pestaña de Parámetros Avanzados despliega los siguientes checkboxes:

- Usar protocolo compresión: Si se selecciona, la comunicación entre la aplicación y el servidor de MySQL será comprimida, la cual podria incrementar el tamaó de las transferencias. Este corresponde a la herramienta por linea de comandos de MySQL con la opción de --compress.
- Regresar el numero de registros encontrados, no numero de registros afectados : Por defecto, MySQL regresa el numero de registros cambiados por la ultima sentencia UPDATE, borrados por la ultima sentencia DELETE o insertados por la ultima sentencia INSERT. Cuando esta opcion es marcada, el servidor regresa el numero de registros coincididos por la sentencia WHERE para las sentencias UPDATE.
- Ignorar espacios después de nombres de funciones, convertirlas en palabras reservadas: Normalmente, cualquier referencia a el nombre de la funcion en una sentencia SQL debe ser seguida inmediatamente por un parentesis que abre. Si ésta opción es marcada, los espacios pueden aparecer entre el nombre de la funcion y los parentesis, como este:

COUNT (\*)

Habilitando esta opcion tiene por efecto que los nombres de las funciones se vuelvan palabras reservadas. Esta opcion corresponde a la herramienta de linea de comando de MySQL con la opción de --ignore-spaces.

- Permitir segundos de inactividad de interactive\_timeout antes de desconectarse: Normalmente, la conexión es cerrada por el servidor de MySQL despues de cierto periodo de tiempo de inactividad de lado del cliente. Este periodo puede ser establecido con la variable interactive\_timeout. Si es marcado, el servidor no cerrará la conexión aunque el periodo de inactividad exceda el valor establecido por interactive\_timeout. Este corresponde a comenzar la herramienta de linea de comando de MySQL con la opcion --connect-timeout=segundos .
- Habilitar funcion LOAD DATA LOCAL: Por defecto, la opción LOCAL de la sentencia LOAD DATA es deshabilitada por motivos de seguridad. Habilitando esta opcion permitira cargar datos desde la maquina local (la maquina donde la aplicacion visual se está ejecutando). Esta opcion corresponde a comenxar la herramienta de linea de comandos de MySQL con la opcion --local-infile=1. (Note que esta opcion no tiene efecto aunque el servidor MySQL permita la funcion LOCAL.)

## **7.4. Editores**

<span id="page-34-0"></span>La seccion de Editores es usada para configurar opciones especificas de los diferentes editores disponibles dentro de la suite de MySQL GUI. The Editors section is used to configure options specific to the different editors available within the MySQL GUI Suite. A la hora de escribir esto está limitado a: [MySQL Table Editor.](#page-26-0)

- Mostrar comando SQL antes de aplicar cambios habilita que el MySQL Table Editor muestre la sentencia ALTER TABLE que es para enviar la confirmación de ejecucion cuando de click enAPLICAR CAMBIOS.
- Todas las columnas No Nulas por defecto determina que el MySQL Table Editor designe NOT NULL a las columnas por defecto cuando se crea una nueva columna.
- Todas las columnas enteras sin signo por defecto establece que cualquier columna de tipo entero sea declarada UNSIGNED por defecto cuando se crea una nueva columna.
- Nombramiento PK dicta el formato que se deberia usar para nombrar las columnas PRIMARY KEY que son automáticamente generadas. La parte %tablename% será reemplazada con el nombre de la tabla apropiada.
- Nombramiento de Indices establece el nombre que automaticamente sera gerado para nuevos índices. La cadena  $\frac{2}{\pi}n$ s sera reemplazada automaticamente con un numero incrementable.
- Nombramiento FK configura el nombre usado cuando se crean nuevas llaves foráneas(Foreing keys).
- Tipo de Dato de PK es el tipo de dato usado cuando se crea una columna de tipoPRIMARY KEY.
- Tipo de Dato por defecto es el tipo de dato por defecto asignado a todas las nuevas columnas que no son parte de PRI-

<span id="page-35-0"></span>MARY KEY.

## **7.5. La sección Navegación**

La sección Navegación permite especificar opciones que son relacionadas con el MySQL Query Browser. La sección Navegación es dividio en tres áreas: Desplegar Opciones, Opciones Consultas, y Varios.

<span id="page-35-2"></span>**Figura 7.3. El diálogo de opciones del Query Browser**

![](_page_35_Picture_89.jpeg)

## **7.5.1. Opciones de Visualización**

<span id="page-35-1"></span>Las opciones de visualizacion afectan la apariencia de el MySQL Query Browser.

Mostrar barra de herramientas avanzadas habilita o deshabilita la visualización de [Barra de herramientas avanzada.](#page-13-1)

Ocultar la pestaña cuando solo una pestaña está bierta determina si o no desplega el icono de pestaña en la parte de arriba de [Area de Resultados](#page-13-2) si hay solo una area de resultados activa.

Usar fondo transparente para Barra de HerramientasToolbars habilita y deshabilita el uso de efectos de transparencia de fondo de la [Barra de Herramientas de Consultas](#page-12-0).

Mostrar imagenes el celdas con VARCHAR, TEXT, y BLOG Habilita o deshabilita los íconos de administración de

### <span id="page-36-0"></span>BLOBs.

### **7.5.2. Opciones de Consultas**

Obligar a las consultas a ser editadas agregando columnas que son llave primarias a la selección agregará las columnas PRIMARY KEY a la consulta que explicitamente hace un SELECT para asegurarse que los resultados de una consulta puedan ser editados. Las columnas PRIMARY KEY no serán desplegadas en este caso, pero estarán almacenadas.

<span id="page-36-1"></span>Abrir resultados en naplicacion asociada despues de exportar causará que se abra la aplicacion asociada después de esgoger la opción de EXPORTAR RESULTADOS del menu click-derecho en el [Area de Resultados.](#page-13-2)

### **7.5.3. Varios**

Asociar archivos sql/consultas con Query Browser configurará a Windows para asociar todos los archivos .sql con el MySQL Query Browser. Como resultado, todos los archivos serán abiertos por defecto por MySQL Query Browser.

# <span id="page-37-0"></span>Apéndice A. Instalando Desde Codigo Fuente

## **A.1. Introduccion**

<span id="page-37-2"></span><span id="page-37-1"></span>Normalmente, querrá instalar las herramientas visuales de MySQL desde binarios. Nosotros hicimos multiples intentos de asegurarnos que nuestros binarios son construidos con las mejores opciones posibles. Si, por alguna razón, desea compilar las herramientas usted mismo, siga las siguientes instrucciones.

## **A.2. Descargando Los Cógidos Fuentes**

Usted puede obtener el codigo fuente de las herramientas visuales de MySQL desde nuestro repositorio publick BitKeeper. Para poder tener acceso a éste repositorio, usted tiene que tener BitKeeper instalado. BitKeeper es libre y está disponible en: [Bitmover.](http://www.bitmover.com/) Para ejecutarlo bajo Windows, BitKeeper requiere Cygwin. SI, durante el proceso de instalacion, BitKeeper encuentra que tampoco Cygwin está instalado, o que la versión de Cygwin es muy vieja, este sugerirá descargar e instalar Cygwin (o nueva version). Posiblemente, sin embargo, instale Cygwin antes de instalar BitKeeper. Usted puede descargar Cygwin d[eCygwin.com](http://www.cygwin.com/).

Nuestros repositorios publicos BitKeeper que contienen los códigos fuentes de las herramientas visuales de MySQL pueden ser recuperados con el siguiente comando BitKeeper:

bk clone bk://mysql.bkbits.net/mysql-administrator mysql-administrator bk clone bk://mysql.bkbits.net/mysql-gui-common mysql-gui-common bk clone bk://mysql.bkbits.net/mysql-query-browser mysql-query-browser

Necesitará el repositorio mysql-gui-common forsozamente para cualquier herramienta gráfica que intente construir. El repositorio mysql-gui-common contiene codigos y archivos gráficos usados por todas las herramientas visuales de MySQL.

<span id="page-37-3"></span>Usted puede también bajar el codigo de varias herramientas visuales desde la [Pagina de descargas](http://dev.mysql.com/downloads).

## **A.3. Compilando desde Codigos bajo Windows**

<span id="page-37-4"></span>Instalando desde codigos bajo windows se requieren multiples compiladores comerciales debido a esto es preferible instalar desde binarios. Si conoce los prerequisitos necesitados puede compilar las herramientas visuales de MySQL desde codigos bajo Windows.

### **A.3.1. Pre-Requisitos**

Para compilar las herramientas visuales de MySQL bajo Windows, necesita Borland Delphi 7, Microsoft Visual Studio.NET 2003, y algunas librerias las cuales están disponibles en internet como software de código abierto. Asegurese que los programas DCC32. exe y DEVENV.exe /? pueden ser invocados desde linea de comando.

Necesitará las siguientes librerias para compilar desde fuentes:

- glib-2.0
- libxml-2
- mysql client libraries (4.0 or superior, 5.0 recomendada)
- pcre-1.4
- MS Visual C runtime libraries 7.1
- Java include files 1.4.2\_04
- <span id="page-37-5"></span>• Lua 5.0.2

### **A.3.2. Compilando y Construyendo**

Asegurese de que ha clonado los repositorios mysql-administrator, mysql-gui-common, y mysql-query-browser, y que sus directorios locales están localizados en el mismo directorio, por ejemplo en Personal Files\MySQLGUI\.

Los archivos fuentes y librerias deberan ser pegadas dentro de la siguiente estructura:

![](_page_38_Picture_220.jpeg)

### **A.3.2.1. Construyendo desde Linea de comandos**

Para construir desde linea de comandos abra una ventana de linea de comandos y navege hasta el repositorio central de la herramienta (por ejemplo para MySQL Administrator este es work\mysql-administrator). Existen tres archivos-comandos para empezar la construcción:

- build\_debug.cmd
- build\_release.cmd
- build\_commercial.cmd

Ejecuto uno de esos para generar una imagen ejecutable de la aplicacion. Será generada en un directorio bin\windows.

Otro método is dar doble click en uno de los archivos build\_buildtype.cmd, donde buildtype es uno de debug, release, commercial. El script commercial es para usuarios con licencias comerciales, y hace uso de la versión comercial de la libreria del cliente de MySQL.

### **A.3.2.2. Construyendo desde el IDE**

Antes que pueda abrir cualqueir proyecto, usted tiene que instalar estos componentes. Before you can open any projects, you have to install these components. Si no algunas formas no se abrirán y usted recibirá mensajes de errores.

Para instalar los componentes, valla a el directorio de mysql-gui-common\source\windows\. Copiar los siguientes directorios a su directorio de fuentes de Delphi (C:\Archivos de Programa\Borland\Delphi7\Source\).

- png
- **SynEdit**
- TNT
- UniCodeEditor
- VirtualTreeview

Entonces dobleclick en cada \*.dpk archivo contorneado abajo. Esto abrirá Delphi. Presione compilar e instalar para instalar los com-

ponentes. Repetir esto para cada archivo \*.dpk.

- SynEdit\Packages\SynEdit\_D7.dpk
- TNT\Packages\TntUnicodeVcl\_D70.dpk
- VirtualTreeview\Packages\VirtualTreesD7D.dpk
- UniCodeEditor\Packages\UniCodeEditorD7.dpk

Esos componentes tienen que ser instalados via opcion INSTALAR del menú COMPONENTES. Click en el boton NAVEGAR y seleccione los archivos de abajo. Presione OK después de cada archivo.

• png\PNGImage.pas

Después de instalar los componentes usted puede abrir los proyectos subrayados abajo.

Para constroir la aplicacion desde Delphi 7 IDE simplemente doble click en el edit\_xxxx.cmd. Esto abrirá Delphi 7 y abirá el archivo. Para generar el entorno completo seleccione la opcion BUILD ALL PROJECTS del menu PROJECT.

Así como se construye desde linea de comandos hay tres diferentes archivos.

- edit\_debug.cmd
- edit\_release.cmd
- edit\_commercial.cmd

La imagen de entorno será generada en el directorio bin\windows.

<span id="page-39-0"></span>*Abriendo el proyecto sinusar el script* edit\_\*.cmd *causará la incorrecta configuracion del proyecto y muchos problemas en la construccion del proyecto.*

## **A.4. Constriyendo desde Fuentes bajo Linux**

### **A.4.1. Prerequisitos**

<span id="page-39-1"></span>Para ser capaz de construir las herramientas visuales de MySQL desde fuentes, deberá tener el siguiente software:

- $g++$  development suite
- $gtk-2.x$
- gtkmm-2.0 or gtkmm-2.2
- libglade-2.x
- $libxml-2.6.x$
- mysql client libraries (4.0 o superior, 5.0 recomendada)
- pcre-1.4
- autoconf-2.54, automake-1.7.x

<span id="page-39-2"></span>En adición, usted necesitará gtkhtml-3.0.x para construir el MySQL Query Browser.

### **A.4.2. Compilando y Construyendo**

Para construir cualquiera de las herramientas, se necesita tener el repositorio BitKeeper de mysql-qui-common y también el repositorio de la herramienta deseada (p.e.: mysql-administrator, mysql-query-browser) en el mismo nivel de directorio.

Primero Construir mysql-gui-common:

- 1. cd mysql-gui-common
- 2. sh ./autogen.sh
- 3. ./configure --prefix=/opt/mysql-administrator
- 4. make
- 5. make install

La opcion  $-\text{prefix}$  puede tener cualquier valor que quiera, normalmente uno se especificaría /usr/local (por defecto) o /usr, pero para hacer binarios precompilados, algo como en /opt puede ser más apropiado.

Después de haber construido satisfactoriamente mysql-gui-common, usted puede construir individualmente las herramientas (en este caso construiremos mysql-administrator):

- 1. cd mysql-administrator
- 2. sh ./autogen.sh
- 3. ./configure --prefix=/opt/mysql-administrator
- 4. make
- 5. make install

Si tod fue bien, todo deberia estar perfectamente construido e instalado.

### **A.4.2.1. Construyendo Binarios Estáticos**

Construyendo binarios estaticos no es una tarea trivial bajo Linux, dado la enorme cantidad de dependencias de librerias que vienen asociadas con las librerias de GNOME. Adicionalmente:

- Muchas librerias no vienen con su versión estatica(lib\*.a) incluida, asi que se necesita construir por nosotros mismos.
- Algunas librerias no pueden ser asociadas estáticamente, como glibc, debido a libnss\*.so.
- Algunas librerias dependen en los archivos de datos y modulos Some libraries depend on data files and modules from the original package, esp. in case of gtk/gnome. Problems don't just appear when the user don't have these data files installed; things may not work if they use distributions that put data files in different paths.

La solucion actual es construir parcialmente un binario estatico, dejando las librerias mas cumunies ligadas dinamicamente (glibc y gtk). gtkmm, gtksourceview, gtkhtml y dependencias(como gnome) están siendo ligadas estáticamente. La solución ideal seria construir binarios personalizados para cada distrubucion mejor seleccionada, pero no se tiene el tiempo/recursos para eso por el momento.

Para construir esos binarios:

- 1. Ver en el script source/linux/static make todos las columnas que deben ser removidas/movidas fuera de /usr/lib.
- 2. Ejecutar el Script.

Eso es necesario para forzar el ligador a buscar por las versiones estáticas de cada libreria y tambien para explicitamente listar las librerias dependientes que fueron de otra manera ligadas a las librerias dinamicas.

### **A.4.2.2. Construyendo RPMs**

Para construir RPMs, un archivo en especifico es proporcionado y sera hecho automaticamente despues de que . /configure fue ejecutado. El archivo espera un archivo con fuentes con la siguiente estructura:

mysql-administrator/ mysql-administrator/mysql-gui-common/\* mysql-administrator/mysql-administrator/\*

El contenido de cada subdirectorio es el repositorio completo de bitKeeper para cada herramienta( Archivos especificos de Windows, y la metadata de BitKeeper son opcionales, por supuesto). Ustede debe hacer un archivo tar.gz y colocarlo en / usr/src/redhat/SOURCES (o donde este su directorio de SOURCES rpm).

Después, ejecute:rpmbuild -ba mysql-administrator.spec

Eso deberia construir los archivos srpm y rpm para cada herramienta.

# <span id="page-42-0"></span>Apéndice B. Errores comunes en las Aplicaciones

## **B.1. Errores Comunes en Conexiones**

<span id="page-42-1"></span>Si un error ocurre mientras usted selecciona un perfil de conexion e intenta establecer una conexion a el servidor MySQL nombrado en las preferencias, una ventana será desplegada con informacion sobre el error(Ver la figura).

### <span id="page-42-3"></span>**Figura B.1. Dialogo de Error**

![](_page_42_Picture_122.jpeg)

Normalmente, esto significa que las credenciales especificadas en las preferencias son incorrectas(usuario incorrecto, contraseña incorrecta), o que usted no tiene los privilegios suficientes para conectarse al servidor MySQL desde la maquina donde se encuentra. Usted puede encontrar más informacion acerca del error en las secciones del manual de referencia errores de causas de [Acceso Denegado](http://dev.mysql.com/doc/mysql/en/Access_denied.html).

Sin embargo, otra cuasa de fallo de conexión es que puede haber un problema de red que le previene un rechazo desde la maquina donde el servidor MySQL esta ejecutandose. Por esta razón, el dialogo de error provee un boton PING. Dando un click en este boton se enviara un pedimiento ICMP Ping al servidor de MySQL. Si la maquina servidor esta disponible sobre la red, usted verá un mensaje como este:

Reply from 127.0.0.1: Time=0ms TTL=128 Reply from 127.0.0.1: Time=1ms TTL=128

<span id="page-42-2"></span>Esto indicaría que la maquina es accesible, y que la causa de la falla de conexion no es un problema de la red.

## **B.2. Problemas comunes de visualizacion**

Si bajo Windows, los controles en la ventana aparecen desplazados seleccione *INICIO*, PÁNEL DE CONTROL, PANTALLA. Seleccione la pestaña de **CONFIGURACIONES** y dar un click en el boton AVANZADO.... Cambie sus configuraciones de DPI a Normal (96 DPI).

Si, sobre Linux, los títulos de los mensajes aparecen muy grandes, su resolución de pantalla está probablemente configurada muy alta. Use gnome-font-properties para cambiar la configuracion por defecto de la fuente a la más pequeña o vallase a Detalles y configure su resolucion a 72 o algun otro valor apropiado.

# Apéndice C. Como son almacenadas las Conexiones

<span id="page-43-0"></span>En Windows, las preferencias de conexiones son almacenadas en el directorio C:\Documents and Settings\Usuario\Application Data\MySQL, donde Usuario es el usuario de actual de windows. En Linux, los archivos son almacenados en el directorio  $\sim$ /. mysqlqui. Las configuraciones son almacenadas en un archivo llamado mysqlx\_user\_connections.xml. El contenido de este archivo se ve asi:

```
<?xml version="1.0"?>
<user_connections>
<last_connection>1</last_connection>
 <password_storage_type>2</password_storage_type>
 <user_connection>
  <connection_name></connection_name>
  <username>root</username>
  <hostname>localhost</hostname>
  <port>3306</port>
  <schema></schema>
  <advanced_options/>
  <storage_path></storage_path>
  <notes></notes>
  <connection_type>0</connection_type>
  <storage_type>2</storage_type>
<password></password>
 </user_connection>
...
```
Usted puede manualmente editar el archivo, pero tenga cuidado de no invalidar el XML. Cuando aplique cambios por la edicion y guarde el archivo, esos cambios se mostrarán la proxima vez que abra la seccion de [Opciones de Dialogo](#page-31-0) de la opcion [Conexiones](#page-32-1). Usted no necesita reiniciar su aplicacion para que los cambios surtan efecto.

Como un aministrador de base de datos, usted tambien pudiera editar el archivo acorde a sus preferecias, y entonces copiarlo en otra maquina donde tenga instaladas las aplicaciones GUI MySQL. Esto hace de una manera fácil el tener preferencias de conexiones idénticas en todas las máquinas, sin tener que configurar esas preferencias individualmente. Todos los archivos de configuracion XML para las herramientas GUI de MySQL son compatibles con cualquier plataforma y pueden ser transferidos de maquinas Windows y Linux.

# <span id="page-44-0"></span>Apéndice D. Archivos XML comunes para las aplicaciones GUI(Interfaces Gráficas de Usuario) MySQL

En Windows, los archivos XML comunes de todas las aplicaciones GUI MySQL son almacenadas en el directorio C:\Documents and Settings\Usuario\Application Data\MySQL, donde Usuario es el nombre del usuario de windows actual. En Linux, los archivos son almacenados en el directorio ~/.mysqlgui.

- mysqlx\_common\_options.xml: Almacena opciones seleccionadas en el [Diálogo de Opciones](#page-31-0).
- mysqlx\_user\_connections.xml: Este archivo es descrito en [Como son almacenadas las Conexiones](#page-43-0) .

# Apéndice E. Archivos XML Usados por MySQL Query Browser

<span id="page-45-0"></span>Además de los [archivos comunes,](#page-44-0) MySQL Query Browser usa un numero de archivos XML para propósitos internos.

- mysqlqb\_functions.xml: Almacena una lista de funciones y operadores para uso en el [Explorador de Funciones.](#page-16-5)
- mysqlx\_dbm\_data types.xml: Almacena una lista de los tipos de datos disponibles en MySQL para uso con la autocompletación con el [MySQL Table Editor](#page-26-0)
- mysqlx\_dbm\_charsets.xml: Almacena los caracterizaciones (character sets) disponibles en MySQL.
- mysqlqb\_history.xml : Almacena las consultas que hacen posible [Navegar el Hisotrial](#page-16-1)
- mysqlqb\_bookmark.xml: Almacena las consultas que se encuentran en el [Navegador de Favoritos](#page-16-0)

# Apéndice F. Notas para Traductores

<span id="page-46-0"></span>Posiblemente encuentre que las herramientas gráficas de MySQL y/o la documentacion no están disponibles en su lenguaje preferido. Si le gustaria traducir el software o su documentación, o participar en alguna traducción, *por favor contacte a el equipo de documentación de MySQL antes de comenzar su traduccion!*

La direccion del equipo de documentación de MySQL es: http://www.mysql.com/company/contact/. En su correo, favor especifique que le gustaria traducir(las herramientas, su traduccion, o el manual entero de referencia de MySQL si se atreve), y anexe alguna información acerca de usted:

- $\bullet$  *i*Cual es su nombre?
- ¿En que pais y ciudad usted vive?
- ¿Por cuanto tiempo ha estado usando MySQL?
- ¿Ha hecho alguna otra traducción?
- ¿Trabajara solo, o con un grupo de tructores?
- ¿Cual es su horario con respecto a la traducción?
- ¿Cual es su motivación para la traducción?

Le enviaremos una respuesta tan pronto como sea posible.

El formato usado para la documentación y el software es *DocBook XML*. Como base de ese formato todos los formatos disponibles estan siendo generados (HTML, CHM, PDF, etc.). Esto generaria compasión si usted empezo su traducción, porque nosotros no seremos capaces de usarla en ese formato. También, posiblemente encontrará que alguien mas ha hecho (o esta en proceso de hacerlo) la traducción. Asi que, una vez más, por favor contacte al equipo de documentación de MySQL primero!

# <span id="page-47-0"></span>Apéndice G. Software de terceros que es usado por las Herramientas Visuales de MySQL

<span id="page-47-1"></span>Las herramientas visuales de MySQL incorporan el soporte de librerias de terceros PCRE y PNG.

## **G.1. Libreria PCRE**

<span id="page-47-2"></span>El soporte para expresiones regulares es proporcionado por el paquete de librerias PCRE, las cuales es un software de codigo abierto, escrito por Philip Hazel, y registrado por la universidad de Cambridge, Inglaterra. El codigo fuente de las librerias PCRE pueden ser encontradas en: [ftp:/ /ftp.csx.cam.ac.uk/pub/software/programming/pcre/](ftp://ftp.csx.cam.ac.uk/pub/software/programming/pcre/).

## **G.2. Soporte PNG**

El soporte PNG para la version windows es proporcionada por el componente TPNGImage el cual es sofware de codigo abierto, escrito y registrado por Gustavo Daud. El codigo fuente de TPNGImage peude ser encontrado en: <http://pngdelphi.sourceforge.net> .